#### Link-Local Connectivity

My IPv6 Connection: Select Link-Local Only from the drop-down menu.

LAN IPv6 Address Displays the IPv6 address of the router. Settings:

| IPv6 CONNECTION TYPE                                           |
|----------------------------------------------------------------|
| Choose the mode to be used by the router to the IPv6 Internet. |
| My IPv6 Connection is : Local Connectivity Only                |
| LAN IPv6 ADDRESS SETTINGS                                      |
| LAN IPv6 address for local IPv6 communications.                |
| LAN IPv6 Link-Local Address : FE80::218:E7FF:FE95:689E/64      |

## mydlink Settings

The DIR-820L features a new cloud service that pushes information such as firmware upgrade notifications, user activity, and intrusion alerts to the mydlink<sup>™</sup> app on Android and iOS mobile devices. To ensure that your router is up-to-date with the latest features, mydlink will notify you when an update is available for your router. You can also monitor a user's online activity with real-time website browsing history, maintaining a safe and secure environment, especially for children at home.

On this page the user can configure the mydlink settings for this router. This feature will allow us to use the mydlink cloud services that includes online access and management of this router through the mydlink portal website or portable device applications like iOS and Android applications.

In the **mydlink** section, we can view the registration status of the mydlink account service. The **mydlink Service** field will either display **Registered** or **Non-Registered**.

In the **Register mydlink Service** section, we can register or modify a mydlink account. Click on the **Register mydlink Service** button to initiate this procedure.

After clicking the **Register mydlink Service** button, this window will appear.

#### Register mydlink Service Wizard: Step 1

In this section we can select one of two options.

- Select the 'Yes, I have a mydlink account.' option if you already have a mydlink account that you want to use on this router.
- Select the 'No, I want to register and login with a new mydlink account.' option to register a new account and use it on this router.

Click the **Next** button to proceed to the next step. Click the **Cancel** button to discard the changes made and return to the main page.

#### MYDLINK SETTINGS

Setting and registering your product with mydlink will allow you to use its mydlink cloud services features, including online access and management of your device through mydlink portal website.

Save Settings Don't Save Settings

#### MYDLINK

mydlink Service : Non-Registered

#### REGISTER MYDLINK SERVICE

Register mydlink Service

#### MYDLINK REGISTRATION

To use the features of <u>mydlink.com</u> and the mydlink Lite app, you will need an account with <u>mydlink.com</u>. If you already have an account, select **Yes**, **I** have a mydlink account and click Next to register the router with <u>mydlink.com</u>. If you do not have an account, select **No**, **I** want to register and login with a new mydlink account and click Next to create an account. If you do not wish to sign up for the mydlink service, please click Cancel.

Do you have mydlink account? © Yes, I have a mydlink account. ® No, I want to register and login with a new mydlink account.

Next Cancel

#### Register mydlink Service Wizard: Step 2

When registering a **new account**, the following page appears. The following parameters will be available for configuration:

E-mail Address (Account Enter your e-mail address here. This e-mail Name): address will also become your account

name. Password: Enter your preferred password choice here. Confirm Password: Re-enter your preferred password choice here. Last Name: Enter your last name here. First Name: Enter your first name here. Accept terms and Tick this option to accept the mydlink

conditions: terms and conditions.

Click the **Next** button to proceed to the next step. Click the **Prev** button to return to the previous step. Click the **Cancel** button to discard the changes made and return to the main page.

When logging in with an **existing account**, the following page appears. The following parameters will be available for configuration:

E-mail Address (Account Enter your e-mail address here. This e-mail Name): address will also be your account name. Password: Enter your preferred password choice here.

Click the **Login** button to login using these account details.

Click the **Prev** button to return to the previous step.

Click the **Cancel** button to discard the changes made and return to the main page.

| MYDLINK REGISTRATION            |                                              |
|---------------------------------|----------------------------------------------|
| Direct 6-10                     | I the entire to execute the contraction      |
| E-mail Address (Account Name) : | il the options to complete the registration. |
|                                 |                                              |
| Password :                      |                                              |
| Confirm Password :              | <b>O</b>                                     |
| Last name :                     |                                              |
| First Name :                    |                                              |
|                                 | I Accept the mydlink terms and conditions.   |
|                                 |                                              |
|                                 | Next Prev Cancel                             |
| '                               |                                              |
|                                 |                                              |

| MYDLINK REGISTRATION                       |                   |
|--------------------------------------------|-------------------|
| Please fulfill the options to complete the | registration.     |
| E-mail Address (Account Name)              | :                 |
| Password                                   | :                 |
|                                            | Login Prev Cancel |

At any point during this wizard, we can change the prefered language used. To change the language, select the desired language option from the **Language** drop-down menu, found on the top right of this page.

#### End of Wizard

|           | Languag    | e: English  |
|-----------|------------|-------------|
| English   | 繁體中文       | Magyar      |
| Español   | 簡體中文       | Nederlands  |
| Deutsch   | <u>한국어</u> | Norsk       |
| Français  | Česky      | Polski      |
| Italiano  | Dansk      | Română      |
| Русский   | Ελληνικά   | Slovenščina |
| Português | Suomi      | Svenska     |
| 日本語       | Hrvatski   |             |

# Advanced

#### **Virtual Server**

This will allow you to open a single port. If you would like to open a range of ports, refer to the next page.

- Name: Enter a name for the rule or select an application from the drop-down menu. Select an application and click << to populate the fields.
- **IP Address:** Enter the IP address of the computer on your local network that you want to allow the incoming service to. If your computer is receiving an IP address automatically from the router (DHCP), you computer will be listed in the "Computer Name" drop-down menu. Select your computer and click <<.
- Private Port/ Enter the port that you want to open next to Private Public Port: Port and Public Port. The private and public ports are usually the same. The public port is the port seen from the Internet side, and the private port is the port being used by the application on the computer within your local network.

Protocol Type: Select TCP, UDP, or Both from the drop-down menu.

- Schedule: The schedule of time when the Virtual Server Rule will be enabled. The schedule may be set to Always, which will allow the particular service to always be enabled. You can create your own times in the **Tools** > Schedules section.
- Inbound Filter: Select Allow All (most common) or a created Inbound filter. You may create your own inbound filters in the Advanced > Inbound Filter page.

#### VIRTUAL SERVER

The Virtual Server option allows you to define a single public port on your router for redirection to an internal LAN IP Address and Private LAN port if required. This feature is useful for hosting online services such as FTP or Web Servers.

Save Settings Don't Save Settings

| 24  | - VIRTUAL SERVE      | RSLIST                                 |              |                    |                      |
|-----|----------------------|----------------------------------------|--------------|--------------------|----------------------|
| Ren | naining number of ru | iles that can be created: 24           |              |                    |                      |
|     |                      |                                        | Port         | Traffic Type       |                      |
| [7] | Name                 | Application name                       | Public Port  | Protocol<br>Both 💌 | Schedule<br>Always 💌 |
|     | IP Address           | << Computer Name                       | Private Port |                    | Inbound Filter       |
| [7] | Name                 | <ul> <li>✓ Application name</li> </ul> | Public Port  | Protocol<br>Both 📼 | Schedule<br>Always 💌 |
|     | IP Address           | K Computer Name                        | Private Port |                    | Inbound Filter       |

### **Port Forwarding**

This will allow you to open a single port or a range of ports.

- **Name:** Enter a name for the rule or select an application from the drop-down menu. Select an application and click << to populate the fields.
- **IP Address:** Enter the IP address of the computer on your local network that you want to allow the incoming service to. If your computer is receiving an IP address automatically from the router (DHCP), you computer will be listed in the "Computer Name" drop-down menu. Select your computer and click <<.
- **TCP/UDP:** Enter the TCP and/or UDP port or ports that you want to open. You can enter a single port or a range of ports. Separate ports with a comma.

Example: 24,1009,3000-4000

- Schedule: The schedule of time when the Virtual Server Rule will be enabled. The schedule may be set to **Always**, which will allow the particular service to always be enabled. You can create your own times in the **Tools** > Schedules section.
- Inbound Filter: Select Allow All (most common) or a created Inbound filter. You may create your own inbound filters in the **Advanced > Inbound Filter** page.

#### PORT FORWARDING

This option is used to open multiple ports or a range of ports in your router and redirect data through those ports to a single PC on your network. This feature allows you to enter ports in the format, Port Ranges (100-150), Individual Ports (80, 68, 888), or Mixed (1020-5000, 689). This option is only applicable to the INTERNET session.

Save Settings Don't Save Settings

| 24  | PORT FORWARDING              | RULES                |               |                               |
|-----|------------------------------|----------------------|---------------|-------------------------------|
| Rem | naining number of rules that | t can be created: 24 |               |                               |
|     |                              |                      | Ports to Open |                               |
|     | Name                         | Application Name     | тср           | Schedule<br>Always 💌          |
|     | IP Address                   | <                    | UDP           | Inbound Filter<br>Allow All 💌 |
| [=1 | Name                         | Application Name     | тср           | Schedule<br>Always 💌          |
|     | IP Address                   | < Computer Name 💌    | UDP           | Inbound Filter<br>Allow All   |

### **Application Rules**

Some applications require multiple connections, such as Internet gaming, video conferencing, Internet telephony and others. These applications have difficulties working through NAT (Network Address Translation). Application Rules makes some of these applications work with the DIR-820L. If you need to run applications that require multiple connections, specify the port normally associated with an application in the "Trigger Port" field, select the protocol type as TCP or UDP, then enter the firewall (public) ports associated with the trigger port to open them for inbound traffic.

The DIR-820L provides some predefined applications in the table on the bottom of the web page. Select the application you want to use and enable it.

- Name: Enter a name for the rule. You may select a pre-defined application from the drop-down menu and click <<.
- **Trigger:** This is the port used to trigger the application. It can be either a single port or a range of ports.
- **Traffic Type:** Select the protocol of the trigger port (TCP, UDP, or Both).
  - **Firewall:** This is the port number on the Internet side that will be used to access the application. You may define a single port or a range of ports. You can use a comma to add multiple ports or port ranges.
- **Traffic Type:** Select the protocol of the firewall port (TCP, UDP, or Both).
  - Schedule: The schedule of time when the Application Rule will be enabled. The schedule may be set to Always, which will allow the particular service to always be enabled. You can create your own times in the Tools > Schedules section.

#### APPLICATION RULES

The Application Rules option is used to open single or multiple ports in your firewall when the router senses data sent to the Internet on an outgoing "Trigger" port or port range. Special Application rules apply to all computers on your internal network.

Save Settings Don't Save Settings

#### 24 -- APPLICATION RULES Remaining number of rules that can be created: 24 Port Traffic Type Schedule Trigger Al 💌 Application Name Always 🖛 << Application Name -Firewall Al 💌 Trigger Al 🔻 Application Name Always 🔫 << | Application Name 💌 Firewall All 🖛

### QoS Engine

The QoS Engine option helps improve your network performance by prioritizing applications. By default the QoS Engine settings are disabled and application priority is not classified automatically. The QoS section contains a queuing mechanism, traffic shaping and classification. It supports two kinds of queuing mechanisms. Strict Priority Queue (SPQ) and Weighted Fair Queue (WFQ). SPQ will process traffic based on traffic priority. Queue1 has the highest priority and Queue4 has the lowest

#### QOS SETTINGS

Use this section to configure D-Link's QoS Engine powered by QoS Engine Technology. This QoS Engine improves your online gaming experience by ensuring that your game traffic is prioritized over other network traffic, such as FTP or Web.For best performance, use the Automatic Classification option to automatically set the priority for your applications.

Save Settings Don't Save Settings

priority. WFQ will process traffic based on the queue weight. Users can configure each queue's weight. The sum of all the queue's weight must be 100. When surfing the Internet, the system will do traffic shaping based on the uplink and downlink speed. The classification rules can be used to classify traffic to different queues, then SPQ or WFQ will do QoS based on the queue's priority or weight.

The following parameters will be available for configuration:

Enable QoS This option is disabled by default. Enable this option for
 Engine: better performance and experience with online games and other interactive applications, such as VoIP.
 Automatic The speed at which data can be transferred from the router
 Uplink Speed: to your Internet Service Provider (ISP). This is determined

by your ISP. ISPs often define speed as a download/upload pair. For example, 1.5Mbits/284Kbits. Check this box to keep your uplink speed optimized. Otherwise, you may set an uplink speed of your own in **Manual Uplink Speed**.

Checkbox: Check this to enable an individual rule.

Name: Create a name for this rule.

**Priority:** Set the priority of the rule. 1 is the highest.

Protocol: Select the protocol the network traffic will be transmitted over.

IP Range: Select the IP range for the rule to be applied to. The Local range will apply to devices within your network, and the Remote range will apply to devices on the Internet.

| QOS                                                                                                    | ENGINE SETUP              |                    |        |                                 |  |
|----------------------------------------------------------------------------------------------------|---------------------------|--------------------|--------|---------------------------------|--|
| Enable QoS Engine :       Image: Constraint of the second second se |                           |                    |        |                                 |  |
| 10                                                                                                    | QOS ENGINE R              | RULES              |        |                                 |  |
|                                                                                                    | Name                      | Priority           | (1255) | Protocol 6 << TCP               |  |
|                                                                                                    | Local IP Range            | to 255.255.255.255 |        | Local Port Range<br>0 to 65535  |  |
|                                                                                                    | Remote IP Range           | to 255.255.255.255 |        | Remote Port Range<br>0 to 65535 |  |
|                                                                                                    | Name                      | Priority           | (1255) | Protocol 6 << TCP               |  |
|                                                                                                    | Local IP Range<br>0.0.0.0 | to 255.255.255.255 |        | Local Port Range<br>0 to 65535  |  |
|                                                                                                    | Remote IP Range           | to 255.255.255.255 |        | Remote Port Range               |  |

Port Range: Select the ports for this rule to be applied to. Different applications will send traffic over different ports. An online game, email program, and video chat client will all likely use different ports.

### **Network Filter**

Use MAC (Media Access Control) Filters to allow or deny LAN (Local Area Network) computers by their MAC addresses from accessing the network. You can either manually add a MAC address or select the MAC address from the list of clients that are currently connected to the Broadband Router.

# Configure MACSelect Turn MAC Filtering Off, Allow MAC addressesFiltering:listed below, or Deny MAC addresses listed belowfrom the drop-down menu.

MAC Address: Enter the MAC address you would like to filter.

To find the MAC address on a computer, please refer to the *Networking Basics* section in this manual.

**DHCP Client:** Select a DHCP client from the drop-down menu and click << to copy that MAC Address.

|   | ing number of rules t |    | puters listed to access the r |                       |
|---|-----------------------|----|-------------------------------|-----------------------|
|   | MAC Address           |    | DHCP Client List              | Schedule              |
| 1 |                       | << | Computer Name                 | Always 🔻 New Schedule |
| 3 | _                     | << | Computer Name                 | Always 💌 New Schedule |
| 1 |                       | << | Computer Name                 | Always 💌 New Schedule |
|   |                       | << | Computer Name                 | Always 💌 New Schedule |
|   |                       | << | Computer Name                 | Always 💌 New Schedule |
| 3 |                       | << | Computer Name                 | Always 💌 New Schedule |
| 1 |                       | << | Computer Name                 | Always 💌 New Schedule |
| 1 |                       | << | Computer Name                 | Always 🔻 New Schedule |

### **Access Control**

The Access Control section allows you to control access in and out of your network. Use this feature as Parental Controls to only grant access to approved sites, limit web access based on time or dates, and/or block access from applications like P2P utilities or games.

Add Policy: Click the Add Policy button to start the Access Control Wizard.

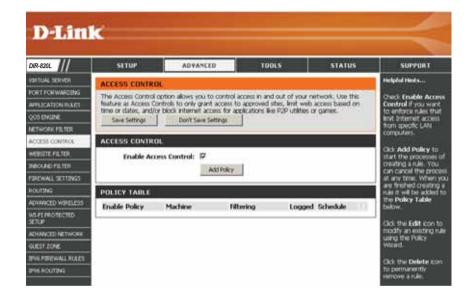

#### **Access Control Wizard**

Click **Next** to continue with the wizard.

#### ADD NEW POLICY

| This wizard will guide you through the following steps to add a new policy for Access Control. |
|------------------------------------------------------------------------------------------------|
| Step 1 - Choose a unique name for your policy                                                  |
| Step 2 - Select a schedule                                                                     |
| Step 3 - Select the machine to which this policy applies                                       |
| Step 4 - Select filtering method                                                               |
| Step 5 - Select filters                                                                        |
| Step 6 - Configure Web Access Logging                                                          |
|                                                                                                |
| Prev Next Save Cancel                                                                          |

Enter a name for the policy and then click **Next** to continue.

| hoose a uniqu | e name for your | policy. |   |  |
|---------------|-----------------|---------|---|--|
|               |                 |         | 0 |  |
|               | Policy Name :   | example |   |  |

Select a schedule (e.g. **Always**) from the drop-down menu and then click **Next** to continue.

| orter zi dette | ICT SCHEDULE                  |  |
|----------------|-------------------------------|--|
| Choose a scheo | dule to apply to this policy. |  |
|                | Always                        |  |
|                | Details : Magga               |  |

Enter the following information and then click **Next** to continue.

- Address Type Select IP address, MAC address, or Other Machines.
- **IP Address** Enter the IP address of the computer you want to apply the rule to.
- Machine Address Enter the PC MAC address (i.e. 00:00.00.00.00).

| Select the machine to which        | this policy applies  |                            |                    |                   |
|------------------------------------|----------------------|----------------------------|--------------------|-------------------|
| specify a machine with its IP or f | AAC address, or sele | act "Other Machines" for r | machines that do n | ot have a policy. |
| Address Type :                     | © IP C MAC           | Other Machines             |                    |                   |
| IP Address :                       | 192.168.0.112        | << PM test01 (192.         | 168.0.112)         |                   |
| Machine Address :                  | < Computer Name      |                            |                    |                   |
|                                    | Copy Your P          | C's MAC Address            |                    |                   |
|                                    | OK Clear             |                            |                    |                   |
| Machine                            |                      |                            |                    |                   |
| 192.168.0.112                      |                      |                            | <b></b>            | 9                 |

| Select the filtering method and then | click <b>Next</b> to continue. |
|--------------------------------------|--------------------------------|
|--------------------------------------|--------------------------------|

| TEP 4: SELECT FILTERING M        | IETHOD                                                       |
|----------------------------------|--------------------------------------------------------------|
| select the method for filtering. |                                                              |
| Method :                         | C Log Web Access Only ⊂ Block All Access ⊙ Block Some Access |
| Apply Web Filter :               |                                                              |
| Apply Advanced Port Filters :    |                                                              |
| Apply Auvarited Port Hiters :    | Prev Next Save Cancel                                        |

Enter the rule:

Section 3 - Configuration

Enable - Check to enable the rule.
Name - Enter a name for your rule.
Dest IP Start - Enter the starting IP address.
Dest IP End - Enter the ending IP address.
Protocol - Select the protocol.
Dest Port Start - Enter the starting port number.
Dest Port End - Enter the ending port number.

| idd Po | rt Filters Rules  | •                           |                  |          |                       |                     |
|--------|-------------------|-----------------------------|------------------|----------|-----------------------|---------------------|
| pecify | rules to prohibit | access to specific IP addre | esses and ports. |          |                       |                     |
| Enable | Name              | Dest IP<br>Start            | Dest IP<br>End   | Protocol | Dest<br>Port<br>Start | Dest<br>Port<br>End |
| Г      | L                 | 0.0.0.0                     | 255.255.255.255  | Any .    | 6                     | 05535               |
| г      | r                 | 0.0.0.0                     | 255.255.255.255  | Any +    | 0                     | 65535               |
| E.     | 1                 | 0.0.0.0                     | 255.255.255.255  | Acry .   | 0                     | 65535               |
| Г      | 1                 | 0.0.0.0                     | 255.255.255.255  | ANY -    | 0                     | 66635               |
| Г      | 1                 | 0.0.0.0                     | 255.255.255.255  | Acy .    | p                     | 65575               |
| F      | -                 | 0.0.0.0                     | 255.255.255.255  | Any .    | 0                     | 66536               |
| F      | 1                 | 0.0.0.0                     | 258.255.255.255  | Any ±    | 0                     |                     |
| E.     | 1                 | 0.0.0.0                     | 255.255.255.255  | Acty .   | 1                     | 66535               |

STEP 6: CONFIGURE WEB ACCESS LOGGI Web Access Logging : C Disabled

@ Enable

To enable web logging, click **Enable**.

Click **Save** to save the access control rule.

Your newly created policy will now show up under **Policy Table**.

| ACCES                  | S CONTR     | OL                                                                                           |                                           |                  |              |        |   |
|------------------------|-------------|----------------------------------------------------------------------------------------------|-------------------------------------------|------------------|--------------|--------|---|
| feature ;<br>time or c | as Access ( | l option allows you to<br>Controls to only grant<br>for block internet acco<br>Don't Save Se | access to approve<br>ess for applications | d sites, limit v | veb access b | ased c |   |
| ENABLI                 |             | ess Control : 🔽                                                                              |                                           |                  |              |        |   |
|                        |             | Ade                                                                                          | d Policy                                  |                  |              |        |   |
| POLICY                 | Y TABLE     |                                                                                              |                                           |                  |              |        |   |
| Enable                 | Policy      | Machine                                                                                      | Filtering                                 | Logged           | Schedule     |        |   |
| <b>V</b>               | dlink       | 192.168.0.106                                                                                | Block Some                                | No               | Always       | _      | - |

Prev Save Cancel

#### **Website Filters**

Website Filters are used to allow you to set up a list of Web sites that can be viewed by multiple users through the network. To use this feature select to **Allow** or **Deny**, enter the domain or website and click **Save Settings**. You must also select **Apply Web Filter** under the *Access Control* section.

#### Add Website Select either DENY computers access to ONLY Filtering Rule: these sites or ALLOW computers access to ONLY these sites.

Website URL/ Enter the keywords or URLs that you want to allow Domain: or block. Click **Save Settings**.

| 40 WEBSITE FILTERING RULES                                                                             |            |
|----------------------------------------------------------------------------------------------------|------------|
| Configure Website Filter below:<br>DENY computers access to ONLY these sites 💌<br>Clear the list below |            |
| Website                                                                                                | URL/Domain |
|                                                                                                    |            |
|                                                                                                    |            |
|                                                                                                    |            |
|                                                                                                    |            |

### **Inbound Filters**

The Inbound Filter option is an advanced method of controlling data received from the Internet. With this feature you can configure inbound data filtering rules that control data based on an IP address range. Inbound Filters can be used with Virtual Server, Port Forwarding, or Remote Administration features.

Name: Enter a name for the inbound filter rule.

Action: Select Allow or Deny.

**Enable:** Check to enable rule.

- **Remote IP Start:** Enter the starting IP address. Enter 0.0.0.0 if you do not want to specify an IP range.
- **Remote IP End:** Enter the ending IP address. Enter 255.255.255.255 if you do not want to specify and IP range.
  - Add: Click the Add button to apply your settings. You must click Save Settings at the top to save the settings.
- Inbound Filter This section will list any rules that are created. You Rules List: may click the Edit icon to change the settings or enable/disable the rule, or click the Delete icon to remove the rule.

#### INBOUND FILTER

The Inbound Filter option is an advanced method of controlling data received from the Internet. With this feature you can configure inbound data filtering rules that control data based on an IP address range.

Inbound Filters can be used for limiting access to a server on your network to a system or group of systems. Filter rules can be used with Virtual Server, Port Forwarding, or Remote Administration features.

#### ADD INBOUND FILTER RULE

| Name :<br>Action : | Allers I |           |                 |
|--------------------|----------|-----------|-----------------|
| Remote IP Range :  |          |           | Remote IP End   |
|                    |          | 0.0.0.0   | 255.255.255.255 |
|                    |          | 0.0.0.0   | 255.255.255.255 |
|                    |          | 0.0.0.0   | 255.255.255.255 |
|                    |          | 0.0.0     | 255.255.255.255 |
|                    |          | 0.0.0     | 255.255.255.255 |
|                    |          | 0.0.0     | 255.255.255.255 |
|                    |          | 0.0.0     | 255.255.255.255 |
|                    |          | 0.0.0.0   | 255.255.255.255 |
|                    | A        | dd Cancel |                 |

| INBOUND FILTER RULES LIST |        |                           |     |  |  |  |
|---------------------------|--------|---------------------------|-----|--|--|--|
| Name                      | Action | Remote IP Range           |     |  |  |  |
| Inbound1                  | allow  | 192.168.1.0-192.168.1.254 | e 🖇 |  |  |  |

### **Firewall Settings**

A firewall protects your network from the outside world. The DIR-820L offers a firewall type functionality. The SPI feature helps prevent cyber attacks. Sometimes you may want a computer exposed to the outside world for certain types of applications. If you choose to expose a computer, you can enable DMZ. DMZ is short for Demilitarized Zone. This option will expose the chosen computer completely to the outside world.

- **Enable SPI:** SPI (Stateful Packet Inspection, also known as dynamic packet filtering) helps to prevent cyber attacks by tracking more states per session. It validates that the traffic passing through the session conforms to the protocol.
- Anti-Spoof Check: Enable this feature to protect your network from certain kinds of "spoofing" attacks, where the attackers disguise their origin.
- **DMZ IP Address:** Specify the IP address of the computer on the LAN that you want to have unrestricted Internet communication. If this computer obtains it's IP address automatically using DHCP, be sure to make a static reservation on the **Setup** > **Network Settings** page so that the IP address of the DMZ machine does not change.
  - **PPTP:** Allows multiple machines on the LAN to connect to their corporate network using PPTP protocol.

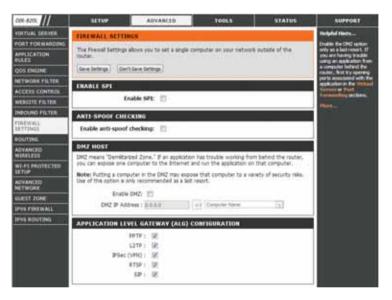

- **IPSEC (VPN):** Allows multiple VPN clients to connect to their corporate network using IPSec. Some VPN clients support traversal of IPSec through NAT. This ALG may interfere with the operation of such VPN clients. If you are having trouble connecting with your corporate network, try turning this ALG off. Please check with the system administrator of your corporate network whether your VPN client supports NAT traversal.
  - **RTSP:** Allows applications that uses Real Time Streaming Protocol to receive streaming media from the Internet. QuickTime and Real Player are some of the common applications using this protocol.
    - **SIP:** Allows devices and applications using VoIP (Voice over IP) to communicate across NAT. Some VoIP applications and devices have the ability to discover NAT devices and work around them. This ALG may interfere with the operation of such devices. If you are having trouble making VoIP calls, try turning this ALG off.

### Routing

The Routing option is an advanced method of customizing specific routes of data through your network.

#### Name: Enter a name for your route.

- **Destination IP:** Enter the IP address of packets that will take this route.
  - **Netmask:** Enter the netmask of the route, please note that the octets must match your destination IP address.
  - **Gateway:** Enter your next hop gateway to be taken if this route is used.
    - Metric: The route metric is a value from 1 to 16 that indicates the cost of using this route. A value 1 is the lowest cost and 15 is the highest cost.
  - **Interface:** Select the interface that the IP packet must use to transit out of the router when this route is used.

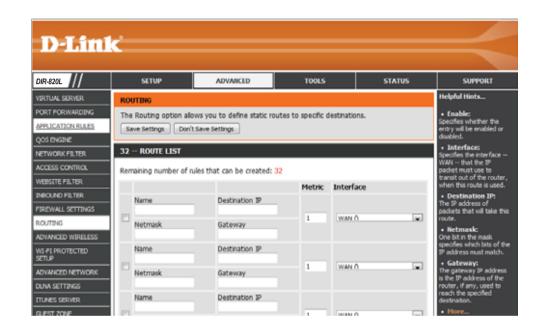

#### **Advanced Wireless**

Transmit Power: Set the transmit power of the antennas.

- WLAN Partition: This enables 802.11d operation. 802.11d is a wireless specification developed to allow implementation of wireless networks in countries that cannot use the 802.11 standard. This feature should only be enabled if you are in a country that requires it.
  - **WMM Enable:** WMM is QoS for your wireless network. This will improve the quality of video and voice applications for your wireless clients.
- HT20/40 Coexistence: Enable this option to reduce interference from other wireless networks in your area. If the channel width is operating at 40MHz and there is another wireless network's channel over-lapping and causing interference, the router will automatically change to 20MHz.

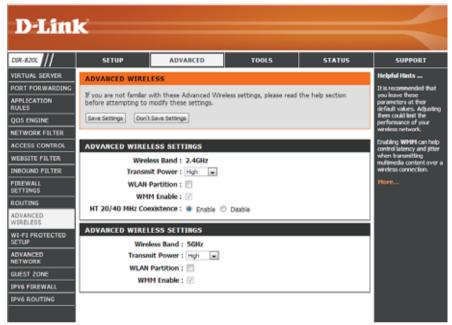

### Wi-Fi Protected Setup (WPS)

Wi-Fi Protected Setup (WPS) System is a simplified method for securing your wireless network during the "Initial setup" as well as the "Add New Device" processes. The Wi-Fi Alliance (WFA) has certified it across different products as well as manufactures. The process is just as easy as pressing a button for the Push-Button Method or correctly entering an 8-digit code.

Enable: Enable/dsiable the Wi-Fi Protected Setup feature.

- Lock WPS-PIN Tick this option to lock the configured PIN. Setup:
- **PIN Settings:** A PIN is a unique number that can be used to add the router to an existing network or to create a new network. Only the Administrator ("admin" account) can change or reset the PIN.

Current PIN: Shows the current PIN.

- Reset PIN to Restore the default PIN of the router. Default:
- **Generate New** Create a random number that is a valid PIN. This becomes **PIN:** the router's PIN. You can then copy this PIN to the user interface of the wireless client.

This Wizard helps you add wireless devices to the wireless network.

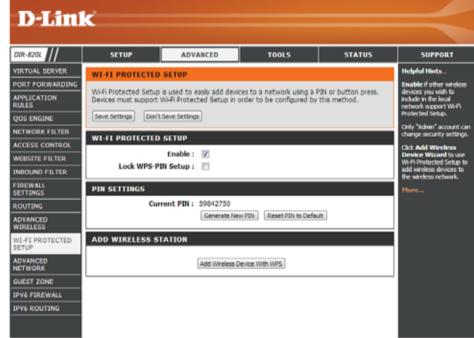

Add Wireless Starts a wizard which will display the wireless network settings to guide you through manual configuration, prompt you to enter the Station: PIN for the device, or ask you to press the configuration button on the device. If the device supports Wi-Fi Protected Setup and has a configuration button, you can add it to the network by pressing the configuration button on the device and then the on the router within 120 seconds. The status LED on the router will flash three times if the device has been successfully added to the network.

There are several ways to add a wireless device to your network. A "registrar" controls access to the wireless network. A registrar only allows devices onto the wireless network if you have entered the PIN, or pressed a special Wi-Fi Protected Setup button on the device. The router acts as a registrar for the network, although other devices may act as a registrar as well.

Note: You may also press the physical WPS button on the device.

#### **Advanced Network Settings**

- **Enable UPnP:** To use the Universal Plug and Play (UPnP<sup>™</sup>) feature click on **Enabled**. UPnP provides compatibility with networking equipment, software and peripherals.
  - **WAN Ping:** Checking the box will allow the DIR-820L to respond to pings. Unchecking the box may provide some extra security from hackers.
- WAN Port Speed: You may set the port speed of the Internet port to 10 Mbps, 100 Mbps, or Auto (recommended).
- **Enable Multicast** Check the box to allow multicast traffic to pass through **Streams:** the router from the Internet (IPv4).

**Enable IPV6** Check the box to allow multicast traffic to pass through **Multicast Streams:** the router from the Internet (IPv6).

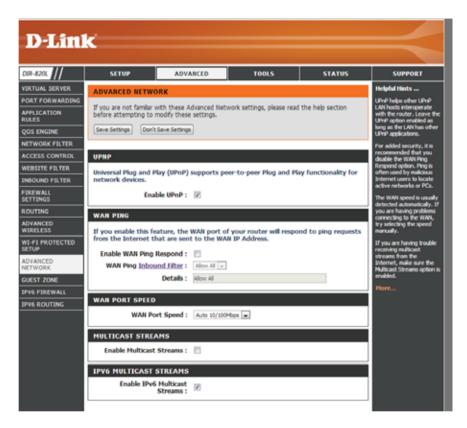

### **Guest Zone**

The Guest Zone feature will allow you to create temporary zones that can be used by guests to access the Internet. These zones will be separate from your main wireless network. You may configure different zones for the 2.4 GHz and 5 GHz wireless bands.

#### Enable Guest Check to enable the Guest Zone feature. Zone:

Schedule: The schedule of time when the Guest Zone will be active. The schedule may be set to Always, which will allow the particular service to always be enabled. You can create your own times in the Tools > Schedules section or click Add New.

**Wireless** Enter a wireless network name (SSID) that is different **Network Name:** from your main wireless network.

**Enable Routing** Check to allow network connectivity between the **Between Zones:** different zones created.

Security Mode: Select the type of security or encryption you would like to enable for the guest zone.

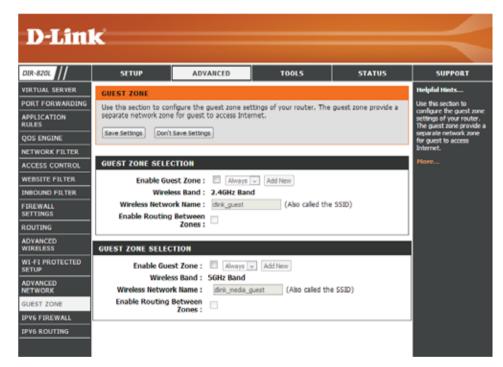

### **IPv6 Firewall**

The DIR-820L's IPv6 Firewall feature allows you to configure which kind of IPv6 traffic is allowed to pass through the device. The DIR-820L's IPv6 Firewall functions in a similar way to the IP Filters feature.

Enable Checkbox: Check the box to enable the IPv6 firewall simple security.

**Configure IPv6** Select an action from the drop-down menu. **Firewall:** 

Name: Enter a name to identify the IPv6 firewall rule.

- Schedule: Use the drop-down menu to select the time schedule that the IPv6 Firewall Rule will be enabled on. The schedule may be set to **Always**, which will allow the particular service to always be enabled. You can create your own times in the **Tools** > Schedules section.
  - **Source:** Use the **Source** drop-down menu to specify the interface that connects to the source IPv6 addresses of the firewall rule.
- IP Address Range: Enter the source IPv6 address range in the adjacent IP Address Range field.
  - **Interface:** Use the **Interface** drop-down menu to specify the interface that connects to the destination IP addresses of the firewall rule.
  - **Protocol:** Select the protocol of the firewall port (**All**, **TCP**, **UDP**, or **ICMP**).
  - **Port Range:** Enter the first port of the range that will be used for the firewall rule in the first box and enter the last port in the field in the second box.

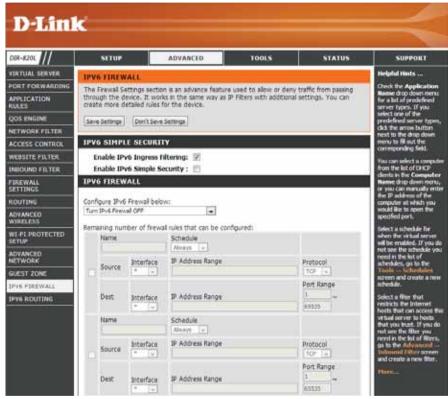

### **IPv6 Routing**

This page allows you to specify custom routes that determine how data is moved around your network.

Route List: Check the box next to the route you wish to enable.

Name: Enter a specific name to identify this route.

**Destination IP**/ This is the IP address of the router used to reach **Prefix Length:** the specified destination or enter the IPv6 address prefix length of the packets that will take this route.

Metric: Enter the metric value for this rule here.

- Interface: Use the drop-down menu to specify if the IP packet must use the WAN or LAN interface to transit out of the Router.
- **Gateway:** Enter the next hop that will be taken if this route is used.

| D-Lini                   | Ċ    |                  |                                                     |           |                            |                 |                                                                                             |
|--------------------------|------|------------------|-----------------------------------------------------|-----------|----------------------------|-----------------|---------------------------------------------------------------------------------------------|
|                          |      |                  |                                                     |           |                            |                 |                                                                                             |
| DIR-820L                 |      | SETUP            | ADVAN                                               | CED       | TOOLS                      | STATUS          | SUPPORT                                                                                     |
| VIRTUAL SERVER           | ROU  | ITING            |                                                     |           |                            |                 | Helpful Hints                                                                               |
| PORT FORWARDING          | This | Routing page alk | ows you to speci                                    | fy custom | routes that determine how  | v data is moved | Each route has a                                                                            |
| APPLICATION RULES        | arou | nd your network  |                                                     |           |                            |                 | check box next to it,<br>check this box if you                                              |
| QOS ENGINE               | Se   | ve Settings Do   | want the route to be<br>enabled.                    |           |                            |                 |                                                                                             |
| NETWORK FILTER           | 10 - | - ROUTE LIST     | The name field allows                               |           |                            |                 |                                                                                             |
| ACCESS CONTROL           |      |                  | you to specify a name for<br>identification of this |           |                            |                 |                                                                                             |
| WEBSITE FILTER           |      | Name             |                                                     | Destin    | ation IPv6 / Prefix Length | ,               | route, e.g. Network 2'                                                                      |
| INSOUND FILTER           |      |                  |                                                     | 64        |                            | /               | <ul> <li>The destination IPv6<br/>address is the address of</li> </ul>                      |
| FIREWALL SETTINGS        |      | Metric           | Interface                                           | Gatew     | av                         |                 | the host or network you<br>wish to reach.                                                   |
| ROUTING                  |      |                  |                                                     | •         | 9 <u>1</u>                 |                 | <ul> <li>The prefix length field<br/>identifies the portion of</li> </ul>                   |
| ADVANCED WIRELESS        |      | Name             |                                                     | Destin    | ation JPv6 / Prefix Length |                 | the destination IP in use.                                                                  |
| WI-FI PROTECTED<br>SETUP |      | rearrie          |                                                     | 64        |                            | /               | <ul> <li>The gateway IP<br/>address is the IP address<br/>of the router, if any,</li> </ul> |
| ADVANCED NETWORK         |      | Metric           | Interface                                           | Gatew     | ау                         |                 | used to reach the specified destination.                                                    |
| DUNA SETTINGS            |      |                  | NULL                                                | -         |                            |                 | Hore                                                                                        |
| ITUNES SERVER            |      | Name             |                                                     | Destin    | ation JPv6 / Prefix Length |                 |                                                                                             |
| O EST ZONE               |      |                  |                                                     |           |                            | /               |                                                                                             |

# Tools

#### Admin

This page will allow you to change the Administrator and User passwords. You can also enable Remote Management. There are two accounts that can access the management interface through the web browser. The accounts are admin and user. Admin has read/write access while user has read-only access. User can only view the settings but cannot make any changes. Only the admin account has the ability to change both admin and user account passwords.

| Admin Password:    | Enter a new password for the Administrator Login Name. The administrator can make changes to the settings.                                                                                                    | D-Lin                                             | ĸ                                             |                                       |                         |                | $\prec$                                                                                                    |
|--------------------|----------------------------------------------------------------------------------------------------|---------------------------------------------------|-----------------------------------------------|---------------------------------------|-------------------------|----------------|----------------------------------------------------------------------------------------------------|
| User Password:     | Enter the new password for the User login. If you login as the User, you cannot change the settings (you can only view them).                                                                                              | DIR-820L                                          | SETUP                                         | ADVARCED                              | TOOLS                   | STATUS         | SUPPORT                                                                                                    |
| Gateway name:      | Enter a name for your router.                                                                                                    | TIME<br>SYSLOG<br>EMARL SETTINGS                  | The 'admin' account o<br>and can change passo | can access the managemen              |                         |                | For security reasons, it is<br>recommended that you<br>change the password for<br>the Admin account. Be                                                                                             |
|                    |                                                                                                    | SYSTEM<br>FIRMWARE<br>DYNAMIC DNS<br>SYSTEM CHECK | password to keep you                          | ir router secure.<br>It Save Settings |                         | , you create a | sure to write down the<br>new and passwords to<br>avoid having to reset the<br>router in case they are<br>forgotten.<br>Enabling Remote<br>Management, allows you                                   |
|                    | Check to enable HTTPS to connect to the router securely. This means to connect to the router, you must enter <b>https://192.168.0.1</b> (for example) instead of <b>http://192.168.0.1</b> .                               | SCHEDULES                                         | Please enter the sa                           | me password into both<br>Password :   | boxes, for confirmation | <b>.</b>       | or offices to change the<br>router configuration from<br>a computer on the<br>Internet.<br>Choose a port to open for<br>remote management.<br>Select a filter that controls                         |
|                    | Remote management allows the DIR-820L to be configured from the Internet<br>by a web browser. A username/password is still required to access the Web<br>Management interface.                                             |                                                   | ADMINISTRATION<br>Enable Graphical A          | uthentication : 📃                     |                         |                | actions as record for this<br>admin port. If you do not<br>see the filter you need in<br>the last of filters, go to the<br>Advanced — Indexand<br>Filter screen and create<br>a new filter.<br>Hore |
| Remote Admin Port: | The port number used to access the DIR-820L is used in the URL. Example: <b>http://x.x.x.si8080</b> whereas x.x.x.x is the Internet IP address of the DIR-820L and 8080 is the port used for the Web Management interface. |                                                   | Enable Remote                                 | te Admin Port : 8080                  | l v                     | JNE HTTPS      |                                                                                                    |
|                    | If you have enabled HTTPS Server, you must enter https:// as part of the URL to                                                                                                    |                                                   |                                               |                                       |                         |                |                                                                                                    |

access the router remotely.

Remote Admin This section will list any rules that are created. You may click the **Edit** icon to Inbound Filter: change the settings or enable/disable the rule, or click the **Delete** icon to remove the rule. **Details** will display the current status.

#### Time

The Time configuration option allows you to configure, update, and maintain the correct time on the internal system clock. From this section you can set the time zone that you are in and set the Time Server. Daylight Saving can also be configured to automatically adjust the time when needed.

Time: Displays the current date and time of the router.

Time Zone: Select your Time Zone from the drop-down menu.

- **Enable Daylight** To select Daylight Saving time manually, select **Saving:** enabled or disabled, and enter a start date and an end date for daylight saving time.
- **Enable NTP Server:** NTP is short for Network Time Protocol. A NTP server will sync the time and date with your router. This will only connect to a server on the Internet, not a local server. Check the box to enable this feature.
- **NTP Server Used:** Enter the IP address of a NTP server or select one from the drop-down menu.
  - Manual: To manually input the time, enter the values in these fields for the Year, Month, Day, Hour, Minute, and Second and then click **Set Time**.

You can also click **Copy Your Computer's Time Settings** to synch the date and time with the computer you are currently on.

| D-Lini                                                                                                    | ĸ                                                                                                    |                                                                                 |                                                                                                    |                                      | $\prec$                                                                                                    |
|----------------------------------------------------------------------------------------------------|----------------------------------------------------------------------------------------------------|---------------------------------------------------------------------------------|----------------------------------------------------------------------------------------------------|--------------------------------------|----------------------------------------------------------------------------------------------------|
| DIR-820L                                                                                                    | SETUP                                                                                                    | ADVANCED                                                                        | TOOLS                                                                                                    | STATUS                               | SUPPORT                                                                                                    |
| ADMIN<br>TIME<br>SYSLOG<br>EMAIL SETTINGS<br>SYSTEM<br>FIRMWARE<br>DYNAMIC DNS<br>SYSTEM CHECK<br>SCHEDULES | on the internal system<br>set the NTP (Network<br>automaticaly adjust the<br>Save Settings Don't<br>TIME CONFIGURAT<br>Current: Rout<br>Tin<br>Enable Daylight | Save Settings<br>TON<br>ter Time : Fri Jan, 2, 197<br>te Zone : (GMT-08:00) Pac | où can set the time zone<br>ylight Saving can also be<br>70 22:20:39<br>rfc Time (US/Canada), Tijuan<br>ch Week Day of We<br>v Ist v Sun v | that you are in and<br>configured to | Helpful Hints<br>Good timekeeping is<br>important for accurate<br>logs and scheduled<br>freewal rules.<br>Hore |
|                                                                                                    | NTP Ser                                                                                                    | P Server :  ver Used : D TIME MANUALLY And Time : Year 2012 . Hour 02 .         | < Select NTP<br>Month Feb v Day<br>Minute 19 v Secon<br>nputer's Time Settings                                                             | 6 .                                  |                                                                                                    |

## SysLog

The Broadband Router keeps a running log of events and activities occurring on the Router. You may send these logs to a SysLog server on your network.

- Enable Logging to Check this box to send the router logs to a SysLog SysLog Server: Server.
  - SysLog Server IPThe address of the SysLog server that will beAddress:used to send the logs. You may also select yourcomputer from the drop-down menu (only if<br/>receiving an IP address from the router via DHCP).

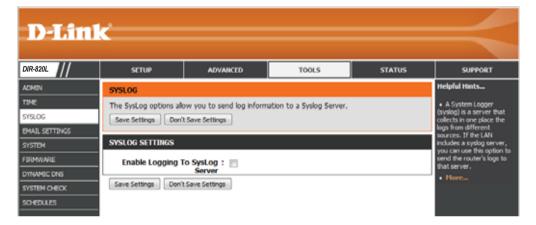

### **Email Settings**

The Email feature can be used to send system log files, router alert messages, and firmware update notifications to your email address.

**Enable Email** When this option is enabled, router activity logs are **Notification:** emailed to a designated email address.

From Email This email address will appear as the sender when youAddress: receive a log file or firmware upgrade notification via email.

To Email Address: Enter the email address where you want the email sent.

**SMTP Server** Enter the SMTP server address for sending email. **Address:** 

SMTP Server Port: Enter the SMTP port used on the server.

**Enable** Check this box if your SMTP server requires authentication. **Authentication:** 

Account Name: Enter your account for sending email.

- **Password:** Enter the password associated with the account. Re-type the password associated with the account.
- **On Log Full:** When this option is selected, logs will be sent via email to your account when the log is full.
- **On Schedule:** Selecting this option will send the logs via email according to schedule.
  - Schedule: This option is enabled when **On Schedule** is selected. You can select a schedule from the list of defined schedules. To create a schedule, go to **Tools > Schedules**.

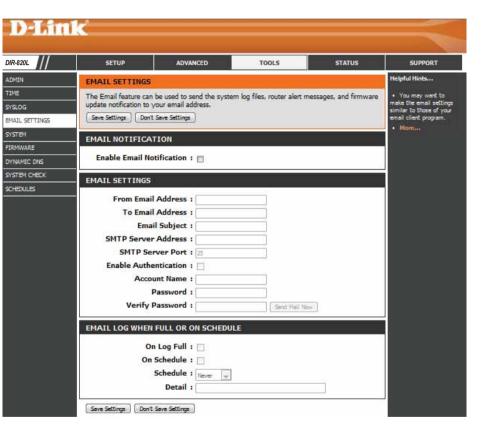

### System

This section allows you to manage the router's configuration settings, reboot the router, and restore the router to the factory default settings. Restoring the unit to the factory default settings will erase all settings, including any rules that you've created.

Save Settings to Use this option to save the current router Local Hard Drive: configuration settings to a file on the hard disk of the computer you are using. First, click the Save button. A file dialog will appear, allowing you to select a location and file name for the settings.

Load Settings Use this option to load previously saved router
 from Local Hard configuration settings. First, use the Choose
 Drive: File option to find a previously saved file of configuration settings. Then, click the Restore
 Configuration From File button to transfer those settings to the router.

Restore toThis option will restore all configuration settingsFactory Defaultback to the settings that were in effect at the<br/>Settings:Settings:time the router was shipped from the factory.<br/>Any settings that have not been saved will be<br/>lost, including any rules that you have created. If<br/>you want to save the current router configuration<br/>settings, use the Save button above.

Reboot Device: Click to reboot the router.

| 820L                     | SETUP                                                                                                    | ADVANCES                                                                                                    | •C                             | TOOLS                             | STATUS                     | SUPPORT                                                                                                    |
|--------------------------|----------------------------------------------------------------------------------------------------|----------------------------------------------------------------------------------------------------|--------------------------------|-----------------------------------|----------------------------|----------------------------------------------------------------------------------------------------|
| 0N                       | SYSTEM SETTINGS                                                                                                    |                                                                                                    |                                |                                   |                            | Helpful Hints                                                                                                    |
| E<br>LOG<br>JL SETTINGS  | The System Settings section<br>factory default settings. Rest<br>including any rules that you h<br>The current system settings. | oring the un<br>ave created                                                                                                    | nit to the fa<br>1.            | ctory default setting             | s will erase all settings, | Once your router is<br>configured the way yo<br>want it, you can save<br>configuration settings<br>configuration file. |
| TER<br>HWARE<br>AMIC ONS | any other saved setting file of                                                                                                 | You might need this file<br>that you can load your<br>configuration later in the<br>event that the router's<br>default settings are |                                |                                   |                            |                                                                                                    |
| EM CHECK                 | Save Settings To Local I                                                                                                    | Hard                                                                                                    | -534                           |                                   |                            | restored.                                                                                                    |
| EDULES                   | D<br>Load Settings From L                                                                                                    | ocal ca                                                                                                    | e Configurat                   |                                   |                            | To save the configural<br>dot the Save<br>Configuration button<br>Hore                                                 |
|                          | Hard D                                                                                                    | rive:                                                                                                    | Sector Sector                  | ration from File                  |                            | THULL .                                                                                                    |
|                          | Restore To Factory Del<br>Setti                                                                                                 | nos:                                                                                                    | slore Factory<br>tore all Sett | Defaults<br>ings to the Factory I | Defaults                   |                                                                                                    |
|                          | Reboot The De                                                                                                    | vice: Re                                                                                                    | poot The Dev                   | ce                                |                            |                                                                                                    |

#### Firmware

You can upgrade the firmware of the access point here. Make sure the firmware you want to use is on the local hard drive of the computer you are using. Click on **Browse** to locate the firmware file to be used for the update. Please check the D-Link support website for firmware updates at **http://support.dlink.com**. You can download firmware upgrades to your hard drive from this site.

- **Browse:** After you have downloaded the new firmware, click **Browse** to locate the firmware update on your hard drive. Click **Upload** to complete the firmware upgrade.
- **Upload:** Once you have a firmware update on your computer, use this option to browse for the file and then upload the information into the access point.

#### Language Pack

You can change the language of the web UI by uploading available language packs.

**Browse:** After you have downloaded the new language pack, click **Browse** to locate the language pack file on your hard drive. Click **Upload** to complete the language pack upgrade.

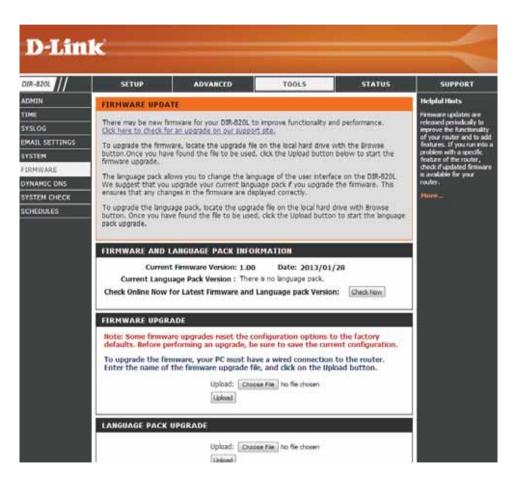

## **Dynamic DNS**

The DDNS feature allows you to host a server (Web, FTP, Game Server, etc...) using a domain name that you have purchased (www.whateveryournameis.com) with your dynamically assigned IP address. Most broadband Internet Service Providers assign dynamic (changing) IP addresses. Using a DDNS service provider, your friends can enter in your domain name to connect to your server no matter what your IP address is.

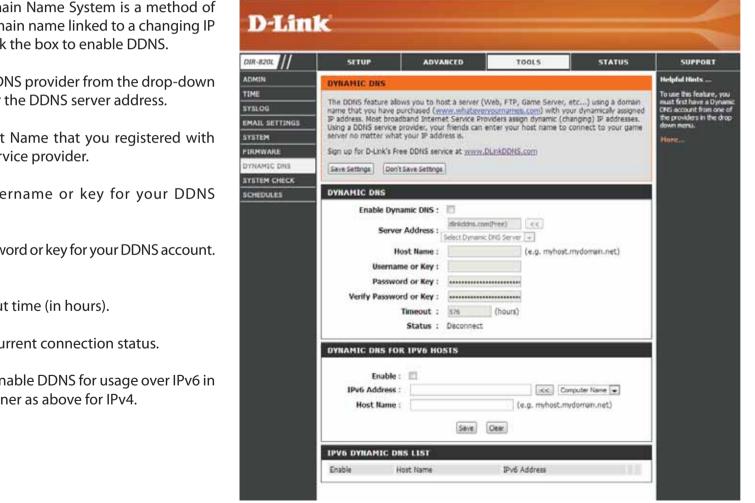

Enable Dynamic Domain Name System is a method of Dynamic DNS: keeping a domain name linked to a changing IP Address. Check the box to enable DDNS.

Server Select your DDNS provider from the drop-down Address: menu or enter the DDNS server address.

- Host Name: Enter the Host Name that you registered with your DDNS service provider.
- Username or Enter the Username or key for your DDNS Key: account.
- **Password or** Enter the Password or key for your DDNS account. Key:
  - **Timeout:** Enter a timeout time (in hours).
    - Status: Displays the current connection status.
      - IPv6: You can also enable DDNS for usage over IPv6 in the same manner as above for IPv4.

### System Check

**Ping Test:** The Ping Test is used to send Ping packets to test if a computer is on the Internet. Enter the IP address that you wish to Ping and click **Ping**.

**IPv6 Ping Test:** Enter the IPv6 address that you wish to Ping and click **Ping**.

Ping Results: The results of your ping attempts will be displayed here.

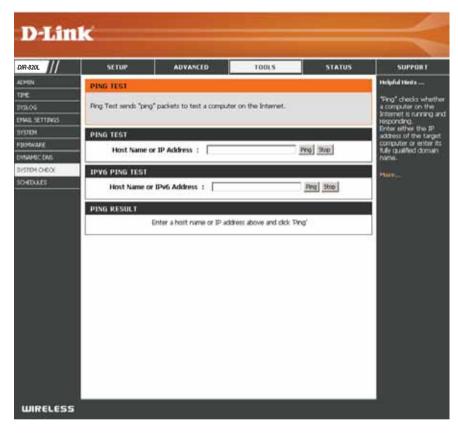

### Schedules

Schedules can be created for use with enforcing rules. For example, if you want to restrict web access to Mon-Fri from 3pm to 8pm, you could create a schedule selecting Mon, Tue, Wed, Thu, and Fri and enter a Start Time of 3pm and End Time of 8pm.

Name: Enter a name for your new schedule.

- Days: Select a day, a range of days, or **All Week** to include every day.
- Time: Check All Day 24hrs or enter a start and end time for your schedule.
- Save: You must click Save Settings at the top for your schedules to go into effect.
- Schedule Rules The list of schedules will be listed here. Click the List: Edit icon to make changes or click the Delete icon to remove the schedule.

| NL      | SETUP                                                 | ADVANCED                                                                                        | T0015                                                                       | STATUS             | SUPPORT                                                                                                |
|---------|-------------------------------------------------------|-------------------------------------------------------------------------------------------------|-----------------------------------------------------------------------------|--------------------|----------------------------------------------------------------------------------------------------|
|         | SCHEDULES                                             |                                                                                                 |                                                                             | **                 | Helpful Hints                                                                                          |
| ETTINGS | The Schedule configuration parental control features, |                                                                                                 | nage schedule rules for v                                                   | arious frewall and | Schedules are used with<br>number of other features<br>to define when those<br>features are in effect. |
| RE .    | Save Settings Don't Sa                                | Give each schedule a<br>name that is meaningful t<br>you. For example, a<br>schedule for Monday |                                                                             |                    |                                                                                                    |
| C DNS   | 10 - ADD SCHEDULE<br>Name                             |                                                                                                 | through Friday from<br>3:00pm to 9:00pm, might<br>be called "After School". |                    |                                                                                                    |
| LES     | Day(s)                                                |                                                                                                 | ielect Day(s)<br>] Tue [] Wed [] Th                                         | u 🔄 Fri 📄 Sat      | Click Save to add a<br>completed schedule to th<br>ist below.                                          |
|         | All Day - 24 hrs<br>Time format                       | : 12-hour 💌                                                                                     |                                                                             |                    | Click the Edit icon to<br>change an existing<br>schedule.                                              |
|         | Start Time<br>End Time                                | parameter and statement bind                                                                    |                                                                             |                    | Click the Delete icon to<br>primarently delete a<br>schedule.                                          |
|         | SCHEDULE RULES LI                                     | ST                                                                                              |                                                                             |                    | Hore                                                                                                   |
|         | Name :                                                | Day(s                                                                                           | ): Tim                                                                      | e Frame :          |                                                                                                    |

## Status Device Info

This page displays the current information for the DIR-820L. It will display the LAN, WAN (Internet), and Wireless information. If your Internet connection is set up for a Dynamic IP address then a **Release** button and a **Renew** button will be displayed. Use **Release** to disconnect from your ISP and use **Renew** to connect to your ISP.

If your Internet connection is set up for PPPoE, a **Connect** button and a **Disconnect** button will be displayed. Use **Disconnect** to drop the PPPoE connection and use **Connect** to establish the PPPoE connection.

General: Displays the router's time and firmware version.

- WAN: Displays the MAC address and the public IP settings
- LAN: Displays the MAC address and the private (local) IP settings for the router.
- **Wireless LAN1:** Displays the 2.4 GHz wireless MAC address and your wireless settings such as SSID and Channel.
- Wireless LAN2: Displays the 5 GHz wireless MAC address and your wireless settings such as SSID and Channel.
- LAN Computers: Displays computers and devices that are connected to the router via Ethernet and that are receiving an IP address assigned by the router (DHCP).

|                                                        | ADVANCED                                       |                       | 101.5       | 100     | STATUS   | SUPPORT                                                          |
|--------------------------------------------------------|------------------------------------------------|-----------------------|-------------|---------|----------|------------------------------------------------------------------|
| DEVICE INCOMPANY                                       | 104                                            |                       |             |         |          | Peripher Parents                                                 |
| All of your Internet and<br>restored is also displayed | network connect<br>here.                       | on defails are dis    | seed on the | i piqe  | Te troos | All of your works are<br>UNC convectors def<br>are stighted from |
| LINERAL                                                |                                                |                       |             |         |          | Contract of the second                                           |
| and the second second                                  |                                                | January 02, 2013      |             |         |          |                                                                  |
| Ferrovite                                              | Version : 5.00 -                               | Tue; 36, Her, 25      | 150         |         |          |                                                                  |
| WAN                                                    |                                                |                       |             |         |          |                                                                  |
|                                                        | en Type : Dynam                                |                       |             |         |          |                                                                  |
|                                                        | Status ( Dolor)                                |                       | _           |         |          |                                                                  |
| Connection                                             | Bhathan I Docore<br>Up Tener 1 164             | rected Name 1         |             |         |          |                                                                  |
| 96AC                                                   | Address 1 00:12:                               |                       |             |         |          |                                                                  |
|                                                        | Address 1 5.0.0.1<br>et Mark 1 5.0.01          |                       |             |         |          |                                                                  |
| Default (                                              | Menery 1 (0.0.0.)                              | D.                    |             |         |          |                                                                  |
|                                                        | 5 Server : 0.000<br>5 Server : 0.000           |                       |             |         |          |                                                                  |
|                                                        | ed DVS 1 Divers                                |                       |             |         |          |                                                                  |
| LW.                                                    |                                                |                       |             |         |          |                                                                  |
|                                                        | Address   00.30                                | £7.95.75.40           |             |         |          |                                                                  |
|                                                        | Address 1 (192.5)<br>et Mark 1 (205.2)         |                       |             |         |          |                                                                  |
|                                                        | P Server : Enable                              |                       |             |         |          |                                                                  |
| WIRELESS LAN                                           |                                                |                       |             |         |          |                                                                  |
|                                                        | eschard: 2.404                                 |                       |             |         |          |                                                                  |
|                                                        | se Radio : Endite<br>11 Mode : 802.1           |                       |             |         |          |                                                                  |
| there                                                  | d whith ( 20/40                                |                       |             |         |          |                                                                  |
|                                                        | Charmel : 2<br>d Setup : Duite                 | and the second second |             |         |          |                                                                  |
| SSED LINE                                              | a second to associ                             | remoti scientificano  |             |         |          |                                                                  |
| Network Name (953                                      |                                                |                       | Security    | y Phode | 0        |                                                                  |
| 104                                                    | Tes                                            | 00.18E7.95.70.4       | 0.04        |         |          |                                                                  |
| WIRELESS LANZ                                          |                                                |                       |             |         |          |                                                                  |
| Med                                                    | est Band: 1041                                 | bed .                 |             |         |          |                                                                  |
|                                                        | n Radio: Drabie<br>Li Mode I 10011             |                       |             |         |          |                                                                  |
| than                                                   | with any with                                  |                       |             |         |          |                                                                  |
| We di Pridech                                          | Channel; 30<br>ed Sethap: Erstik<br>SSID LAID: | eller Conkpanel       |             |         |          |                                                                  |
| Network Name 20120                                     |                                                | MAC ARRIVE            | lacate      | Hale    |          |                                                                  |
| dex_reds                                               |                                                | 00.10 KT 95.76 A      |             |         |          |                                                                  |
| LAN COMPUTERS                                          |                                                |                       |             |         |          |                                                                  |
| F Addres                                               | Nation Diff.or                                 | n)                    | HC .        | _       | -        |                                                                  |
|                                                        |                                                |                       |             |         |          |                                                                  |
| 192,509,0,100                                          | FH_NHIDI                                       | C) (0                 | 0.0423.307  | SEAR.   |          |                                                                  |

#### Logs

The router automatically logs (records) events of possible interest in it's internal memory. If there isn't enough internal memory for all events, logs of older events are deleted but logs of the latest events are retained. The Logs option allows you to view the router logs. You can define what types of events you want to view and the level of the events to view. This router also has external Syslog Server support so you can send the log files to a computer on your network that is running a Syslog utility.

- Log Options: You can select the types of messages that you want to display from the log. System Activity, Debug Information, Attacks, Dropped Packets, and Notice messages can be selected. Click **Apply Log Settings** Now to activate your settings.
  - **Refresh:** Updates the log details on the screen so it displays any recent activity.
  - First Page: Click to go to the first page.
  - Last Page: Click to go to the last page.
  - Previous: Click to go back one page.
    - **Next:** Click to go to the next page.
    - **Clear:** Clears all of the log contents.
- **Email Now:** This option will send a copy of the router log to your email address configured in the **Tools** > **Email Settings** screen.
- Save Log: This option will save the router log to a file on your computer.

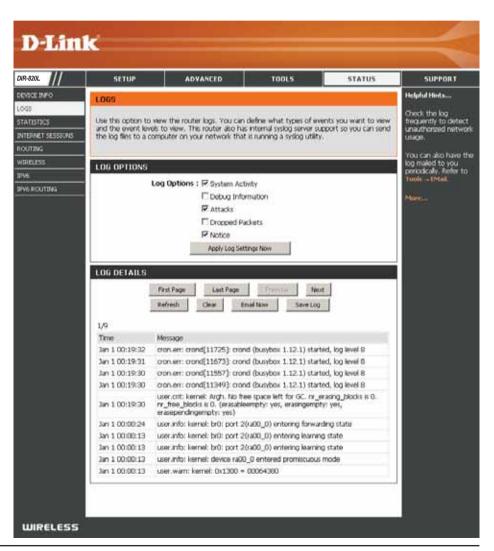

### Statistics

The screen below displays the **Traffic Statistics**. Here you can view the amount of packets that pass through the DIR-820L on both the WAN, LAN ports and the wireless segments. The traffic counter will reset if the device is rebooted.

| R-820L                           | SETUP                                                                      | ADVANCED | TOOLS                                                       | STATUS    | SUPPORT                                                                                               |
|----------------------------------|----------------------------------------------------------------------------|----------|-------------------------------------------------------------|-----------|----------------------------------------------------------------------------------------------------|
| TICE INFO                        | TRAFFIC STATISTICS<br>Traffic Statistics display Re<br>Refresh Statistics  | 11.14    | ckets passing through your                                  | r router. | Helpful Hints<br>This is a summary of<br>the number of packets<br>that have passed<br>between the WAN |
| ITING<br>ELESS<br>6<br>6 ROUTING | LAN STATISTICS<br>Sent : 1330<br>TX Packets<br>Dropped :<br>Collisions : 0 | 556      | Received : 2823;<br>RX Packets<br>Dropped :<br>Errors : 0   | 2         | and the LAN since the<br>router was last<br>initialized.<br>More                                      |
|                                  | WAN STATISTICS<br>Sent : 66<br>TX Packets<br>Dropped : 0<br>Collisions : 0 |          | Received : 0<br>RX Packets<br>Dropped :<br>Errors : 0       |           |                                                                                                    |
|                                  | WIRELESS STATISTI<br>Sent : 1769<br>TX Packets<br>Dropped : 0              | 1068725  | Received : 48476<br>RX Packets<br>Dropped : 0<br>Errors : 0 | 4         |                                                                                                    |
|                                  | WIRELESS STATISTI<br>Sent : 1180<br>TX Packets<br>Dropped : 0              |          | Received : 7405<br>RX Packets<br>Dropped : 0<br>Errors : 0  |           |                                                                                                    |

#### **Internet Sessions**

The Internet Sessions page displays full details of active Internet sessions through your router. An Internet session is a conversation between a program or application on a LAN-side computer and a program or application on a WAN-side computer.

| / <b> БЕТИР</b>        | A           | DVANCED                     | TOOLS          |        | ŝ   | 5TATUS   | SUPPORT                                                                           |
|------------------------|-------------|-----------------------------|----------------|--------|-----|----------|-----------------------------------------------------------------------------------|
| INTERNET SESSIO        | INS         |                             |                |        |     |          | Helpful Hints                                                                     |
| This page displays the | e full deta | ils of active internet sess | ions to your n | outer. |     |          | This is a list of all active<br>conversations<br>between WAN<br>computers and LAN |
| INTERNET SESSIO        | INS         |                             |                |        |     |          | computers.                                                                        |
| Local                  | NAT         | Internet                    | Protocol       | State  | Dir | Time Out | More                                                                              |
| 192,168.0,1:137        | 137         | 192.168.0.100:137           | udp            | -      | OUT |          |                                                                                   |
| 192,168.0.100:3600     |             | 192.168.0.1:53              | udp            | -      | OUT |          |                                                                                   |
| 192.168.0.100:3704     |             | 192.168.0.1:80              | tcp            | EST    | OUT | 432000   |                                                                                   |
| 192.168.0.100:3702     | 3702        | 192.168.0.1:80              | tcp            | TW     | OUT | 119      |                                                                                   |
| 192,168.0,100:370:     | . 3701      | 192.168.0.1:80              | tcp            | CL     | OUT | 9        |                                                                                   |
| 192.168.0.100:3700     | 3700        | 192.168.0.1:80              | tcp            | CL.    | OUT | 9        |                                                                                   |
| 192.168.0.100:3699     | 3699        | 192.168.0.1:80              | tcp            | CL     | OUT | 9        |                                                                                   |
| 192.168.0.100:3698     | 3698        | 192.168.0.1:80              | tcp            | CL.    | OUT | 9        |                                                                                   |
| 192.168.0.100:3697     | 3697        | 192.168.0.1:80              | tcp            | CL     | OUT | 9        |                                                                                   |
| 192.168.0.100:3696     | 3696        | 192.168.0.1:80              | tcp            | CL.    | OUT | 9        |                                                                                   |
| 192.168.0.100:3695     | 3695        | 192.168.0.1:80              | tcp            | CL.    | OUT | 9        |                                                                                   |
| 192.168.0.100:3694     | 3694        | 192.168.0.1:80              | tcp            | CL     | OUT | 9        |                                                                                   |
| 192.168.0.100:3693     | 3693        | 192.168.0.1:80              | tcp            | TW     | OUT | 119      |                                                                                   |
| 192,168.0,100:3689     | 3689        | 192.168.0.1:80              | tcp            | TW     | OUT | 105      |                                                                                   |
| 192.168.0.100:3688     | 3688        | 192.168.0.1:80              | tcp            | TW     | OUT | 105      |                                                                                   |
| 192.168.0.100:3679     | 3679        | 192.168.0.1:80              | tcp            | τw     | OUT | 105      |                                                                                   |
| 192.168.0.100:3675     | 3675        | 192.168.0.1:80              | tcp            | ΤW     | OUT | 101      |                                                                                   |
| 192.168.0.100:3674     | 3674        | 192.168.0.1:80              | tcp            | TW     | OUT | 101      |                                                                                   |
| 192.168.0.100:3673     | 3673        | 192.168.0.1:80              | tcp            | TW     | OUT | 101      |                                                                                   |
| 192.168.0.100:3672     | 3672        | 192.168.0.1:80              | tcp            | τw     | OUT | 101      |                                                                                   |
| 192,168.0.100:3663     | 3663        | 192.168.0.1:80              | tcp            | TW     | OUT | 101      |                                                                                   |
| 192.168.0.100:3662     | 3662        | 192.168.0.1:80              | tcp            | ΤW     | OUT | 101      |                                                                                   |
| 192.168.0.100:366      | 3661        | 192.168.0.1:80              | tcp            | TW     | OUT | 97       |                                                                                   |
| 192.168.0.100:3660     | 3660        | 192.168.0.1:80              | tcp            | TW     | OUT | 93       |                                                                                   |

### Routing

This page will display your current routing table.

| ∟ /// | SETUP                              | AD               | VANCED                  | TOOLS       |       | STATUS  | SUPPORT                                                                      |
|-------|------------------------------------|------------------|-------------------------|-------------|-------|---------|------------------------------------------------------------------------------|
| C     | ROUTING                            |                  |                         |             |       |         | Helpful Hints                                                                |
|       | Routing Table<br>This page display | s the routing de | tails configured for yo | our router. |       |         | <ul> <li>This is a list of all routing rules on rou</li> <li>More</li> </ul> |
| ONS   | - ROUTING TABLE                    | E                |                         |             |       |         |                                                                              |
|       | Destination                        | Gateway          | Genmask                 | Metric      | Iface | Creator |                                                                              |
| ľ     | 192.168.7.0                        | 0.0.0.0          | 255.255.255.0           | 0           | LAN   | SYSTEM  |                                                                              |
|       | 192.168.0.0                        | 0.0.0            | 255.255.255.0           | 0           | LAN   | SYSTEM  |                                                                              |
|       | 239.0.0.0                          | 0.0.0.0          | 255.0.0.0               | 0           | LAN   | SYSTEM  |                                                                              |

## Wireless

The wireless client table displays a list of current connected wireless clients. This table also displays the connection time and MAC address of the connected wireless clients.

|                   | 1.000000          |                      |             |                    |                |                      |                                                    |
|-------------------|-------------------|----------------------|-------------|--------------------|----------------|----------------------|----------------------------------------------------|
| DIR-820L          | SETUP             | ADVAN                | ED          | TOOLS              |                | STATUS               | SUPPORT                                            |
| DEVICE INFO       | CONNECTED WIR     | ELESS CLIENT LIS     | т           |                    |                |                      | Helpful Hints                                      |
| LOGS              | View the wireless | clients that are con | nected to t | ne router. (A clie | nt might linge | er in the list for a | • This is a list of all                            |
| STATISTICS        |                   | an unexpected disc   |             | •                  |                |                      | wireless dients that are<br>currently connected to |
| INTERNET SESSIONS | NUMBER OF WIR     | ELESS CLIENTS - 2    | .4GHZ BAI   | ID:0               |                |                      | your wireless router.                              |
| WIRELESS          |                   |                      |             |                    |                |                      | • More                                             |
| ROUTING           | MAC Address       | IP Address           | Mode        | Rate (Mbps)        | Signal (%)     |                      |                                                    |
| IPv6              | NUMBER OF WIR     | ELESS CLIENTS - 5    | GHZ BAND    | :0                 |                |                      | 1                                                  |
| IPV6 ROUTING      |                   |                      |             |                    |                |                      |                                                    |
|                   | MAC Address       | IP Address           | Mode        | Rate (Mbps)        | Signal (%)     |                      |                                                    |

## IPv6

The IPv6 page displays a summary of the Router's IPv6 settings and lists the IPv6 address and host name of any IPv6 clients.

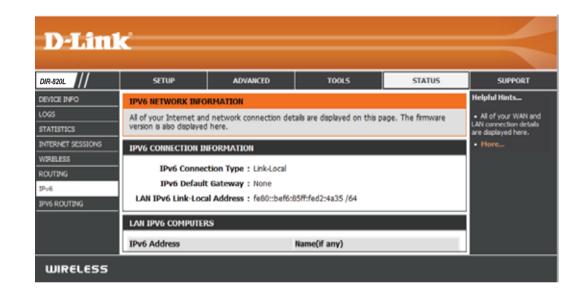

## **IPV6** Routing

This page displays the IPV6 routing details configured for your router.

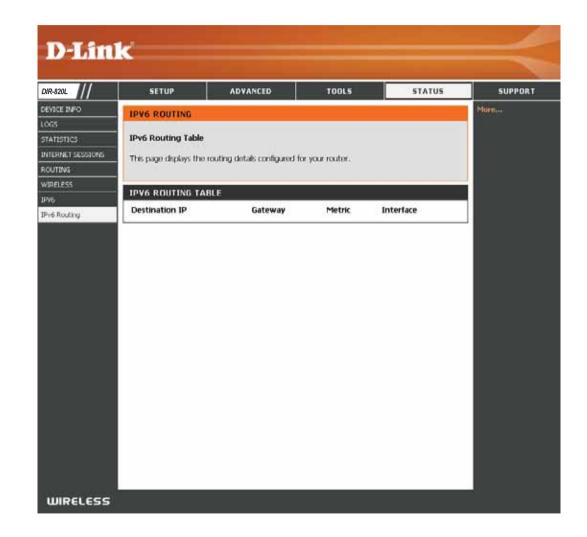

# Support

This page provides help and explanations for different sections of the firmware.

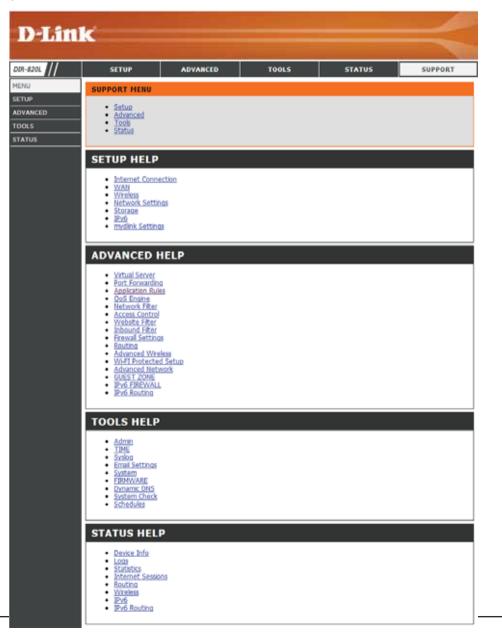

# **Connect a Wireless Client to your Router** WPS Button

The easiest and most secure way to connect your wireless devices to the router is WPS (Wi-Fi Protected Setup). Most wireless devices such as wireless adapters, media players, Blu-ray DVD players, wireless printers and cameras will have a WPS button (or a software utility with WPS) that you can press to connect to the DIR-820L router. Please refer to your user manual for the wireless device you want to connect to make sure you understand how to enable WPS. Once you know, follow the steps below:

**Step 1** - Press the WPS button on the DIR-820L for about 1 second. The Internet LED on the front will start to blink.

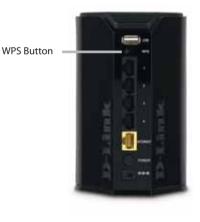

- **Step 2** Within 2 minutes, press the WPS button on your wireless client (or launch the software utility and start the WPS process).
- **Step 3** Allow up to 1 minute to configure. Once the Internet light stops blinking, you will be connected and your wireless connection will be secure with WPA2.

# Windows<sup>®</sup> 7 WPA/WPA2

It is recommended to enable wireless security (WPA/WPA2) on your wireless router or access point before configuring your wireless adapter. If you are joining an existing network, you will need to know the security key or passphrase being used.

1. Click on the wireless icon in your system tray (lower-right corner).

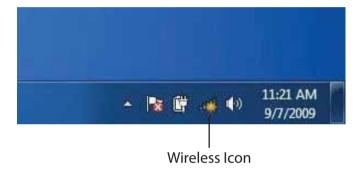

2. The utility will display any available wireless networks in your area.

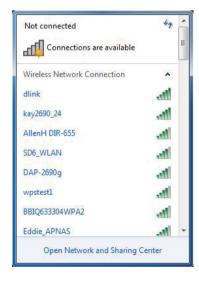

Section 4 - Security

3. Highlight the wireless connection with Wi-Fi name (SSID) you would like to connect to and click the **Connect** button.

If you get a good signal but cannot access the Internet, check your TCP/IP settings for your wireless adapter. Refer to the Networking Basics section in this manual for more information.

4. The following window appears while your computer tries to connect to the router.

| Kay2030_24             | 1000        |   |
|------------------------|-------------|---|
| james2690g             | In.         |   |
| ALPHA                  | 100         |   |
| dlink 888              | ite.        |   |
| SD6_WLAN               | Ine         |   |
| DAP-2690q              | .atl        | - |
| Open Network and Shar  | ring Center |   |
|                        |             |   |
| Connect to a Network   |             |   |
| Getting information fr | om dlink    |   |

44

~

.1

Connect

Not connected

Connections are available

Wireless Network Connection

Connect automatically

1

dlink

Cancel

Section 4 - Security

5. Enter the same security key or passphrase (Wi-Fi password) that is on your router and click **Connect**. You can also connect by pushing the WPS button on the router.

It may take 20-30 seconds to connect to the wireless network. If the connection fails, please verify that the security settings are correct. The key or passphrase must be exactly the same as on the wireless router.

| Connect to a Network                                      |
|-----------------------------------------------------------|
| Type the network security key                             |
| Security key:                                             |
| Hide characters                                           |
| You can also connect by pushing the button on the router. |
| OK Cancel                                                 |

## WPS

The WPS feature of the DIR-820L can be configured using Windows<sup>®</sup> 7. Carry out the following steps to use Windows<sup>®</sup> 7 to configure the WPS feature:

1. Click the **Start** button and select **Computer** from the Start menu.

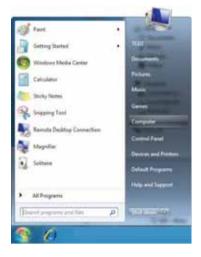

2. Click **Network** on the left side.

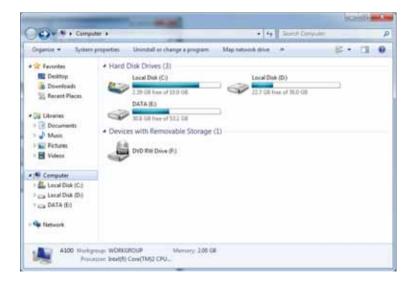

3. Double-click the DIR-820L.

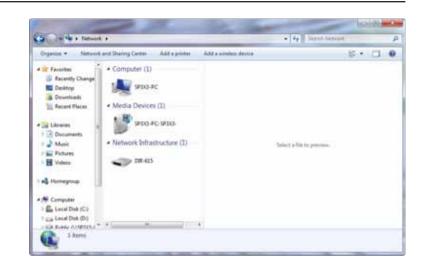

 Input the WPS PIN number (displayed in the WPS window on the Router's LCD screen or in the Setup > Wireless Setup menu in the Router's Web UI) and click Next.

| 🕑 😵 Set            | Up a Network                                            | -                  |        | -            |            |
|--------------------|---------------------------------------------------------|--------------------|--------|--------------|------------|
| You ca<br>router o | n find the numeric<br>or in the printed inf<br>acturer. | type the 8-digit F | to the | router label |            |
|                    |                                                         |                    |        | 1            | cit Cancel |

5. Type a name to identify the network.

Set Up a Network

Give your network a name

Your network needs a unique name so that it can be easily identified. It is best to keep the name short (25 characters or less) and recognizable.

Type your network name:

D-Link\_Net

Change passphrase, security level and encryption type (advanced):

West

Vour network is being stored on this computer

Change to replace the router using the network settings stored on this computer

Cancel

6. To configure advanced settings, click the  $\bigcirc$  icon.

Click Next to continue.

|   | 1000                                                                         |             | X                                                           |
|---|------------------------------------------------------------------------------|-------------|-------------------------------------------------------------|
| G | 🏆 Set Up a Network                                                           |             |                                                             |
|   | Give your network a name                                                     |             |                                                             |
|   | Your network needs a unique name so<br>characters or less) and recognizable. | that it can | be easily identified. It is best to keep the name short (25 |
|   | Type your network name:                                                      | 1           | Security-enabled network                                    |
|   | D-Link_Net                                                                   |             | Your network is being set up using WPA2-Personal.           |
|   | Change passphrase, security level and<br>Security key:                       | encryption  | type (advanced): 💽                                          |
|   | f6mm-gizb-9vmv                                                               |             | WPA2-Personal (Recommended)                                 |
|   | Connect automatically                                                        |             | Encryption type:                                            |
|   |                                                                              |             | AES (Recommended)                                           |
|   | 😵 Upgrade or replace the router usin                                         | g the netw  | ork settings stored on this computer                        |
|   |                                                                              |             |                                                             |
|   |                                                                              |             | Next Cancel                                                 |

7. The following window appears while the Router is being configured.

Wait for the configuration to complete.

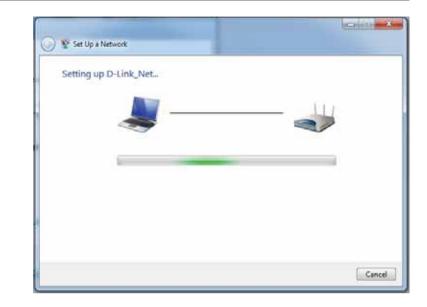

8. The following window informs you that WPS on the router has been setup successfully.

Make a note of the security key as you may need to provide this security key if adding an older wireless device to the network in the future.

9. Click **Close** to complete WPS setup.

|    | etwo  | s been  | succe | essfull | ly set | up     |         | -       |           |           |         |        |
|----|-------|---------|-------|---------|--------|--------|---------|---------|-----------|-----------|---------|--------|
|    |       |         |       |         | S.,    | 2.     | ht need | to pro  | vide this | security  | key     |        |
|    |       |         |       |         | 894g   | -eyd5- | gðwb    |         |           |           |         |        |
| in | onsol | enetwor |       |         |        |        |         | the net | work pro  | file to a | 1/58 dm | et for |
|    |       |         |       |         |        |        |         |         |           |           |         |        |
|    |       |         |       |         |        |        |         |         |           |           |         |        |
|    |       |         |       |         |        |        |         |         |           |           |         |        |

# Windows Vista®

Windows Vista<sup>®</sup> users may use the built-in wireless utility. If you are using another company's utility, please refer to the user manual of your wireless adapter for help with connecting to a wireless network. Most utilities will have a "site survey" option similar to the Windows Vista<sup>®</sup> utility as seen below.

If you receive the **Wireless Networks Detected** bubble, click on the center of the bubble to access the utility.

or

Right-click on the wireless computer icon in your system tray (lower-right corner next to the time). Select **Connect to a network**.

The utility will display any available wireless networks in your area. Click on a network (displayed using the SSID) and click the **Connect** button.

If you get a good signal but cannot access the Internet, check you TCP/ IP settings for your wireless adapter. Refer to the **Networking Basics** section in this manual for more information.

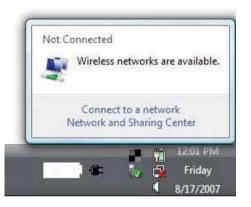

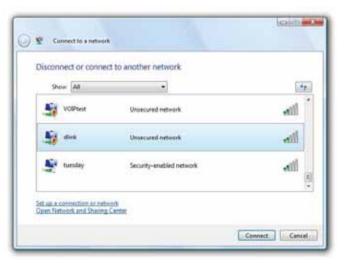

## WPA/WPA2

It is recommended to enable wireless security (WPA/WPA2) on your wireless router or access point before configuring your wireless adapter. If you are joining an existing network, you will need to know the security key or passphrase being used.

Not Connected

Wireless networks are available.

Connect to a network Network and Sharing Center

1. Open the Windows Vista<sup>®</sup> Wireless Utility by right-clicking on the wireless computer icon in your system tray (lower right corner of screen). Select **Connect to a network**.

2. Highlight the Wi-Fi name (SSID) you would like to connect to and click **Connect**.

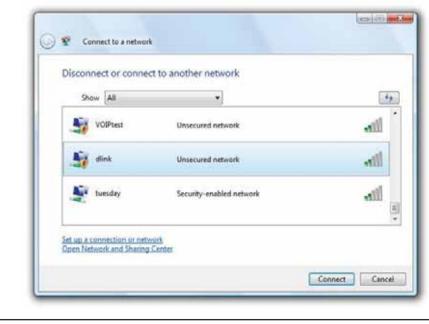

12:01 PM Friday 8/17/2007 3. Enter the same security key or passphrase (Wi-Fi password) that is on your router and click **Connect**.

It may take 20-30 seconds to connect to the wireless network. If the connection fails, please verify that the security settings are correct. The key or passphrase must be exactly the same as on the wireless router.

| Тур   | e the network security key or passphrase for Candy                            |
|-------|-------------------------------------------------------------------------------|
| Thep  | verson who setup the network can give you the key or passphrase.              |
| Secur | ity key or passphrase:                                                        |
| ED    | splay characters                                                              |
| 0     | If you have a USE flash drive with network settings for Candy, insert it now. |

## WPS/WCN 2.0

This router supports Wi-Fi protection, referred to as WCN 2.0 in Windows Vista<sup>®</sup>. The following instructions for setting this up depend on whether you are using Windows Vista<sup>®</sup> to configure the router, or third party software.

When you first set up the router, Wi-Fi protection is disabled and unconfigured. To enjoy the benefits of Wi-Fi protection, the router must be both enabled and configured. There are three basic methods to accomplish this: use Windows Vista's built-in support for WCN 2.0, use software provided by a third party, or manually configure.

If you are running Windows Vista<sup>®</sup>, log into the router and click the **Enable** checkbox in the **Basic** > **Wireless** section. Use the Current PIN that is displayed on the **Advanced** > **Wi-Fi Protected Setup** section or choose to click the **Generate New PIN** button or **Reset PIN to Default** button.

| PIN SETTINGS  |                      |                  |  |
|---------------|----------------------|------------------|--|
| Current PIN : | 53468734             |                  |  |
|               | Reset PIN to Default | Generate New PIN |  |

If you are using third party software to set up Wi-Fi Protection, carefully follow the directions. When you are finished, proceed to the next section to set up the newly-configured router.

# Windows® XP

Windows<sup>®</sup> XP users may use the built-in wireless utility (Zero Configuration Utility). The following instructions are for Service Pack 2 users. If you are using another company's utility, please refer to the user manual of your wireless adapter for help with connecting to a wireless network. Most utilities will have a "site survey" option similar to the Windows<sup>®</sup> XP utility as seen below.

((9) Wireless networks detected If you receive the Wireless Networks Detected bubble, click on the One or more wireless networks are in range of this computer center of the bubble to access the utility. To see the list and connect, click this message or Right-click on the wireless computer icon in your system tray (lower-right Change Windows Firewall settings corner next to the time). Select View Available Wireless Networks. Open Network Connections Repair View Available Wireless Networks Wireless Network Connection 6 Choose a wireless network Hetwork Tasks The utility will display any available wireless networks in your area. Click 🚭 Refresh network list Click an item in the list below to connect to a wireless network in range or to get more ofremation on a Wi-Fi network (displayed using the SSID) and click the **Connect** Test Set up a wireless network for a home or small office ((0)) all. button. Unsecured wireless network default ((Q)) Related Tasks aill Unsecured wireless network Learn about wireles salestest ((Q)) If you get a good signal but cannot access the Internet, check you TCP/ 🔆 Change the order of all Security-enabled wireless netwo IP settings for your wireless adapter. Refer to the Networking Basics Change advanced uli Security-enabled wireless network section in this manual for more information. This network requires a network key. If you want to connect to this retwork, dick Connect.

Connect

((@)) DGL-4300

## WPA/WPA2

It is recommended to enable WPA on your wireless router or access point before configuring your wireless adapter. If you are joining an existing network, you will need to know the WPA key being used.

- 1. Open the Windows<sup>®</sup> XP Wireless Utility by right-clicking on the wireless computer icon in your system tray (lower-right corner of screen). Select **View Available Wireless Networks**.
- 2. Highlight the Wi-Fi network (SSID) you would like to connect to and click **Connect**.

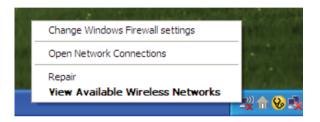

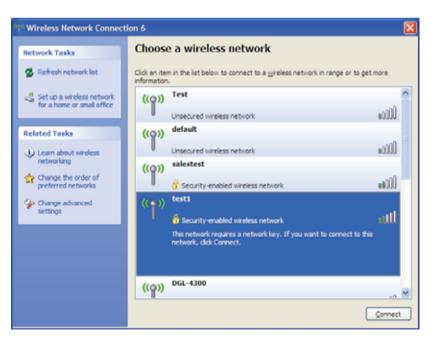

3. The **Wireless Network Connection** box will appear. Enter the WPA-PSK Wi-Fi password and click **Connect**.

It may take 20-30 seconds to connect to the wireless network. If the connection fails, please verify that the WPA-PSK settings are correct. The Wi-Fi password must be exactly the same as on the wireless router.

| Wireless Network Conn        | ection 🛛 🔀                                                                                            |
|------------------------------|----------------------------------------------------------------------------------------------------|
|                              | a network key (also called a WEP key or WPA key). A network ntruders from connecting to this network. |
| Type the key, and then click | Connect.                                                                                              |
| Network <u>k</u> ey:         |                                                                                                    |
| Confirm network key:         |                                                                                                    |
|                              | <u>C</u> onnect Cancel                                                                                |

# Troubleshooting

This chapter provides solutions to problems that can occur during the installation and operation of the DIR-820L. Read the following descriptions if you are having problems. The examples below are illustrated in Windows<sup>®</sup> XP. If you have a different operating system, the screenshots on your computer will look similar to the following examples.

### 1. Why can't I access the web-based configuration utility?

When entering the IP address of the D-Link router (192.168.0.1 for example), you are not connecting to a website nor do you have to be connected to the Internet. The device has the utility built-in to a ROM chip in the device itself. Your computer must be on the same IP subnet to connect to the web-based utility.

- Make sure you have an updated Java-enabled web browser. We recommend the following:
  - Microsoft Internet Explorer<sup>®</sup> 7 and higher
  - Mozilla Firefox 3.5 and higher
  - Google<sup>™</sup> Chrome 8 and higher
  - Apple Safari 4 and higher
- Verify physical connectivity by checking for solid link lights on the device. If you do not get a solid link light, try using a different cable or connect to a different port on the device if possible. If the computer is turned off, the link light may not be on.
- Disable any Internet security software running on the computer. Software firewalls such as Zone Alarm, Black Ice, Sygate, Norton Personal Firewall, and Windows<sup>®</sup> XP firewall may block access to the configuration pages. Check the help files included with your firewall software for more information on disabling or configuring it.

- Configure your Internet settings:
  - Go to Start > Settings > Control Panel. Double-click the Internet Options Icon. From the Security tab, click the button to restore the settings to their defaults.
  - Click the **Connection** tab and set the dial-up option to Never Dial a Connection. Click the LAN Settings button. Make sure nothing is checked. Click **OK**.
  - Go to the **Advanced** tab and click the button to restore these settings to their defaults. Click **OK** three times.
  - Close your web browser (if open) and open it.
- Access the web management. Open your web browser and enter the IP address of your D-Link router in the address bar. This should open the login page for your web management.
- If you still cannot access the configuration, unplug the power to the router for 10 seconds and plug back in. Wait about 30 seconds and try accessing the configuration. If you have multiple computers, try connecting using a different computer.

### 2. What can I do if I forgot my password?

If you forgot your password, you must reset your router. Unfortunately this process will change all your settings back to the factory defaults.

To reset the router, locate the reset button (hole) on the rear panel of the unit. With the router powered on, use a paperclip to hold the button down for 10 seconds. Release the button and the router will go through its reboot process. Wait about 30 seconds to access the router. The default IP address is 192.168.0.1. When logging in, the username is **admin** and leave the password box empty.

Section 6 - Troubleshooting

### 3. Why can't I connect to certain sites or send and receive emails when connecting through my router?

If you are having a problem sending or receiving email, or connecting to secure sites such as eBay, banking sites, and Hotmail, we suggest lowering the MTU in increments of ten (Ex. 1492, 1482, 1472, etc).

To find the proper MTU Size, you'll have to do a special ping of the destination you're trying to go to. A destination could be another computer, or a URL.

• Click on **Start** and then click **Run**.

- Windows<sup>®</sup> 95, 98, and Me users type in **command** (Windows<sup>®</sup> NT, 2000, XP, Vista<sup>®</sup>, and 7 users type in **cmd**) and press Enter (or click OK).
- Once the window opens, you'll need to do a special ping. Use the following syntax:

| ping [url] [-f] [-l] [MTU value]          | C:\>ping yahoo.com -f -1 1482                                                                                                    |
|-------------------------------------------|----------------------------------------------------------------------------------------------------|
|                                           | Pinging yahoo.com [66.94.234.13] with 1482 bytes of data:                                                                                                    |
|                                           | Packet needs to be fragmented but DF set.<br>Packet needs to be fragmented but DF set.<br>Packet needs to be fragmented but DF set.<br>Packet needs to be fragmented but DF set.                                                |
| Example: <b>ping yahoo.com -f -l 1472</b> | Ping statistics for 66.94.234.13:<br>Packets: Sent = 4, Received = 0, Lost = 4 (100% loss),<br>Approximate round trip times in milli-seconds:<br>Minimum = 0ms, Maximum = 0ms, Average = 0ms                                    |
|                                           | C:\>ping yahoo.com -f -l 1472                                                                                                    |
|                                           | Pinging yahoo.com [66.94.234.13] with 1472 bytes of data:                                                                                                    |
|                                           | Reply from 66.94.234.13: bytes=1472 time=93ms TTL=52<br>Reply from 66.94.234.13: bytes=1472 time=109ms TTL=52<br>Reply from 66.94.234.13: bytes=1472 time=125ms TTL=52<br>Reply from 66.94.234.13: bytes=1472 time=203ms TTL=52 |
|                                           | Ping statistics for 66.94.234.13:<br>Packets: Sent = 4, Received = 4, Lost = 0 (0% loss),<br>Approximate round trip times in milli-seconds:<br>Minimum = 93ms, Maximum = 203ms, Average = 132ms                                 |
|                                           | C:\>                                                                                                    |
|                                           |                                                                                                    |

You should start at 1472 and work your way down by 10 each time. Once you get a reply, go up by 2 until you get a fragmented packet. Take that value and add 28 to the value to account for the various TCP/IP headers. For example, lets say that 1452 was the proper value, the actual MTU size would be 1480, which is the optimum for the network we're working with (1452+28=1480).

Once you find your MTU, you can now configure your router with the proper MTU size.

To change the MTU rate on your router follow the steps below:

- Open your browser, enter the IP address of your router (192.168.0.1) and click **OK**.
- Enter your username (admin) and password (blank by default). Click **OK** to enter the web configuration page for the device.
- Click on **Setup** and then click **Manual Configure**.
- To change the MTU enter the number in the MTU field and click **Save Settings** to save your settings.
- Test your email. If changing the MTU does not resolve the problem, continue changing the MTU in increments of ten.

# **Wireless Basics**

D-Link wireless products are based on industry standards to provide easy-to-use and compatible high-speed wireless connectivity within your home, business or public access wireless networks. Strictly adhering to the IEEE standard, the D-Link wireless family of products will allow you to securely access the data you want, when and where you want it. You will be able to enjoy the freedom that wireless networking delivers.

A wireless local area network (WLAN) is a cellular computer network that transmits and receives data with radio signals instead of wires. Wireless LANs are used increasingly in both home and office environments, and public areas such as airports, coffee shops and universities. Innovative ways to utilize WLAN technology are helping people to work and communicate more efficiently. Increased mobility and the absence of cabling and other fixed infrastructure have proven to be beneficial for many users.

Wireless users can use the same applications they use on a wired network. Wireless adapter cards used on laptop and desktop systems support the same protocols as Ethernet adapter cards.

Under many circumstances, it may be desirable for mobile network devices to link to a conventional Ethernet LAN in order to use servers, printers or an Internet connection supplied through the wired LAN. A Wireless Router is a device used to provide this link.

### What is Wireless?

People use wireless or Wi-Fi technology as a way of connecting your computer to a network without using wires. Wi-Fi uses radio frequency to connect wirelessly, so you have the freedom to connect computers anywhere in your home or office network.

### Why D-Link Wireless?

Overall, D-Link is the worldwide leader and award winning designer, developer, and manufacturer of networking products. D-Link delivers the performance you need at a price you can afford. D-Link has all the products you need to build your network.

### How does wireless work?

Phones that connect wirelessly to a base station work like wireless does, using radio signals to transmit data from point A to point B. But wireless technology has restrictions as to how you can access the network. You must be within the wireless network range area to be able to connect your computer. There are two different types of wireless networks: Wireless Local Area Network (WLAN), and Wireless Personal Area Network (WPAN).

### Wireless Local Area Network (WLAN)

Every local area network needs a device called an Access Point (AP) connects computers to the network. The access point has a small antenna attached to it, which allows it to transmit data back and forth over radio signals. With an indoor access point, the signal can travel up to 300 feet. With an outdoor access point the signal can reach out up to 30 miles to serve places like manufacturing plants, industrial locations, college and high school campuses, airports, golf courses, and many other outdoor venues.

### Wireless Personal Area Network (WPAN)

Range for Bluetooth (WPAN industry standard) is up to 30 feet away and eliminates the need for many cables.

Only WLAN has the speed and wireless operation range suitable for computers transmitting large amounts of data, but WPAN doesn't use nearly as much power which makes it ideal for personal devices, such as mobile phones, PDAs, headphones, laptops, speakers, and other devices that operate on batteries.

### Who uses wireless?

Customers and employees, students and teachers, family members; everyone uses wireless. It has become so popular in recent years that almost everyone is using it. Whether it's for home or office, D-Link has a wireless solution for it.

#### Home

- Kids won't trip over cables
- Email, surf, chat, game, etc...
- The only way to connect with new devices such as phones and tablets
- Freedom to move from room to room

### **Small Office and Home Office**

- Instant access for visitors with guest networks
- Stay on top of everything at home as you would at the office
- Trim purchasing and maintenance costs associated with cables
- 32 or even more connections so everyone can get online

### Where is wireless used?

Wireless technology is expanding everywhere, not just at home or in the office. People like the freedom of mobility and it's becoming so popular that more and more public facilities now provide wireless access to attract people. The wireless connections in public places are usually called "hotspots".

Using a Wi-Fi enabled laptop, you can access a hotspot to connect to the Internet from remote locations like airports, hotels, coffee shops, libraries, restaurants, and convention centers.

A wireless network is easy to setup, but if you're installing one for the first time it could be quite a task not knowing where to start. That's why we've put together a few setup steps and tips to help you through the process of setting up a wireless network.

### Tips

Here are a few things to keep in mind when you install a wireless network.

### **Centralize your router or Access Point**

Make sure you place the router/access point in a centralized location within your network for the best performance. Try to place the router/access point as high as possible in the room, so the signal gets dispersed throughout your home. If you have a two-story home, you may need a repeater to boost the signal and extend the range.

### **Eliminate Interference**

Place home appliances such as cordless telephones, microwaves, and televisions as far away as possible from the router/access point. This will significantly reduce any interference that the appliances might cause since they operate on same frequency.

### Security

Don't let you next-door neighbors or intruders connect to your wireless network. Secure your wireless network by turning on the WPA or WEP security feature on the router.

# **Wireless Modes**

There are basically two modes of networking:

- Infrastructure All wireless clients will connect to an access point or wireless router.
- Ad-Hoc Directly connecting to another computer, for peer-to-peer communication, using wireless network adapters on each computer.

An Infrastructure network contains an Access Point or wireless router. All the wireless devices, or clients, will connect to the wireless router or access point.

An Ad-Hoc network contains only clients, such as Wi-Fi enabled laptops. All the adapters must be in Ad-Hoc mode to communicate.

# **Networking Basics**

## **Check your IP address**

After you install your new D-Link adapter, by default, the TCP/IP settings should be set to obtain an IP address from a DHCP server (i.e. wireless router) automatically. To verify your IP address, please follow the steps below.

Click on Start > Run. In the run box type *cmd* and click OK. (Windows<sup>®</sup> 7/Vista<sup>®</sup> users type *cmd* in the Start Search box.)

At the prompt, type *ipconfig* and press Enter.

This will display the IP address, subnet mask, and the default gateway of your adapter.

If the address is 0.0.0, check your adapter installation, security settings, and the settings on your router. Some firewall software programs may block a DHCP request on newly installed adapters.

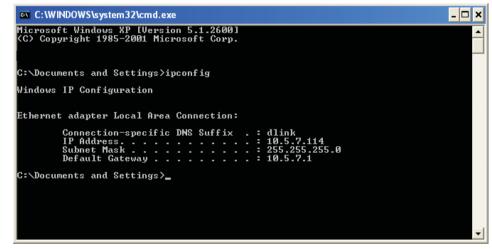

### Statically Assign an IP address

If you are not using a DHCP capable gateway/router, or you need to assign a static IP address, please follow the steps below:

### Step 1

| Windows® 7 -                 | Click on <b>Start &gt; Control Panel &gt; Network and Internet &gt; Network and Sharing Center</b> .                   |
|------------------------------|----------------------------------------------------------------------------------------------------|
| Windows Vista <sup>®</sup> - | Click on <b>Start &gt; Control Panel &gt; Network and Internet &gt; Network and Sharing Center &gt; Manage Network</b> |
|                              | Connections.                                                                                                    |
| Windows® XP -                | Click on Start > Control Panel > Network Connections.                                                                  |
| Windows <sup>®</sup> 2000 -  | From the desktop, right-click <b>My Network Places</b> > <b>Properties</b> .                                           |

### Step 2

Right-click on the Local Area Connection which represents your network adapter and select Properties.

### Step 3

Highlight Internet Protocol (TCP/IP) and click Properties.

### Step 4

Click **Use the following IP address** and enter an IP address that is on the same subnet as your network or the LAN IP address on your router.

Example: If the router's LAN IP address is 192.168.0.1, make your IP address 192.168.0.X where X is a number between 2 and 99. Make sure that the number you choose is not in use on the network. Set the Default Gateway the same as the LAN IP address of your router (e.g. 192.168.0.1).

Set Primary DNS the same as the LAN IP address of your router (192.168.0.1). The Secondary DNS is not needed or you may enter a DNS server from your ISP.

### Step 5

Click **OK** twice to save your settings.

|                                                   | automatically if your network supports<br>ed to ask your network administrator fo |
|---------------------------------------------------|-----------------------------------------------------------------------------------|
| O Obtain an IP address autor                      | utically                                                                          |
| Use the following IP addres                       | £                                                                                 |
| IP address:                                       | 192 . 168 . 0 . 52                                                                |
| Subnet mask:                                      | 255 . 255 . 255 . 0                                                               |
| Default gateway                                   | 192.168.0.1                                                                       |
| O Obtain DNS serves address                       | n itematically                                                                    |
| <ul> <li>Use the following DNS service</li> </ul> | er addesses                                                                       |
| Preferred DNS server:                             | 192.168.0.1                                                                       |
| Alternate DNS server                              |                                                                                   |
|                                                   | Advanced                                                                          |

# **Technical Specifications**

#### **Hardware Specifications**

- LAN Interface: Four 10/100 Mbps LAN ports
- WAN Interface: One 10/100 Mbps Internet port
- Wireless Interface (2.4 GHz): IEEE 802.11b/g/n
- Wireless Interface (5 GHz): IEEE 802.11a/n/ac
- USB Interface: USB 2.0 Compliant

#### **Operating Voltage**

- Input: 100~240V (±20%), 50~60Hz
- Output: DC12V, 1A

#### Temperature

- Operating: 32 ~ 104°F (0 ~ 40°C)
- Non-Operating: -4 ~ 149°F (-20 ~ 65°C)

#### Humidity

- Operating: 10% 90% non-condensing
- Non-Operating: 5% 95% non-condesing

#### Wireless Frequency Range

- IEEE 802.11a: 5180 MHz~5240 MHz, 5745 MHz~5825 MHz
- IEEE 802.11b: 2400 MHz~2483 MHz
- IEEE 802.11g: 2400 MHz~2484 MHz
- IEEE 802.11n: 2400 MHz~2484 MHz, 5180 MHz~5240 MHz, 5745 MHz~5825 MHz
- IEEE 802.11ac: 5180 MHz~5240 MHz, 5745 MHz~5825 MHz

#### Wireless Bandwidth Rate

- IEEE 802.11a: 54, 48, 36, 24, 18, 12, 9, and 6 Mbps
- IEEE 802.11b: 11, 5.5, 2, and 1 Mbps
- IEEE 802.11g: 54, 48, 36, 24, 18, 12, 9, and 6 Mbps
- IEEE 802.11n: 6.5 to 300 Mbps
- IEEE 802.11ac: 6.5 to 900 Mbps

#### Antenna Type

 Four Internal Antennas (Two 2.4 GHz Antennas, Two 5 GHz Antennas)

#### **Wireless Security**

 64/128bit WEP, WPA/WPA2-Personal, WPA/WPA2-Enterprise, WPS (PIN & PBC)

### Certifications

- FCC, CE, C-Tick.
- CSA internation
- Wi-Fi / WPS
- IPv6 Ready
- WIN 8
- CCC

### **Dimensions & Weight**

- 93 x 116 x 145mm (3.7 x 4.6 x 5.76 inch)
- 330 grams (0.73lbs)

### **Federal Communication Commission Interference Statement**

This equipment has been tested and found to comply with the limits for a Class B digital device, pursuant to Part 15 of the FCC Rules. These limits are designed to provide reasonable protection against harmful interference in a residential installation. This equipment generates, uses and can radiate radio frequency energy and, if not installed and used in accordance with the instructions, may cause harmful interference to radio communications. However, there is no guarantee that interference will not occur in a particular installation. If this equipment does cause harmful interference to radio or television reception, which can be determined by turning the equipment off and on, the user is encouraged to try to correct the interference by one of the following measures:

- Reorient or relocate the receiving antenna.
- Increase the separation between the equipment and receiver.
- Connect the equipment into an outlet on a circuit different from that to which the receiver is connected.
- Consult the dealer or an experienced radio/TV technician for help.

FCC Caution: Any changes or modifications not expressly approved by the party responsible for compliance could void the user's authority to operate this equipment.

This device complies with Part 15 of the FCC Rules. Operation is subject to the following two conditions: (1) This device may not cause harmful interference, and (2) this device must accept any interference received, including interference that may cause undesired operation.

Operations in the 5.15-5.25GHz band are restricted to indoor usage only.

This transmitter must not be co-located or operating in conjunction with any other antenna or transmitter.

### **Radiation Exposure Statement:**

This equipment complies with FCC radiation exposure limits set forth for an uncontrolled environment. This equipment should be installed and operated with minimum distance 20cm between the radiator & your body.

Country Code selection feature to be disabled for products marketed to the US/CANADA

### **Industry Canada statement:**

This device complies with Industry Canada licence-exempt RSS standard(s). Operation is subject to the following two conditions: (1) this device may not cause interference, and (2) this device must accept any interference, including interference that may cause undesired operation of the device.

Le présent appareil est conforme aux CNR d'Industrie Canada applicables aux appareils radio exempts de licence. L'exploitation est autorisée aux deux conditions suivantes : (1) l'appareil ne doit pas produire de brouillage, et (2) l'utilisateur de l'appareil doit accepter tout brouillage radioélectrique subi, même si le brouillage est susceptible d'en compromettre le fonctionnement.

### **Caution :**

(i) the device for operation in the band 5150-5250 MHz is only for indoor use to reduce the potential for harmful interference to co-channel mobile satellite systems;

#### **Avertissement:**

(i) les dispositifs fonctionnant dans la bande 5 150-5 250 MHz sont réservés uniquement pour une utilisation à l'intérieur afin de réduire les risques de brouillage préjudiciable aux systèmes de satellites mobiles utilisant les mêmes canaux;

### **Radiation Exposure Statement:**

This equipment complies with IC radiation exposure limits set forth for an uncontrolled environment. This equipment should be installed and operated with minimum distance 20cm between the radiator & your body.

### Déclaration d'exposition aux radiations:

Cet équipement est conforme aux limites d'exposition aux rayonnements IC établies pour un environnement non contrôlé. Cet équipement doit être installé et utilisé avec un minimum de 20 cm de distance entre la source de rayonnement et votre corps.